# ahah CISCO.

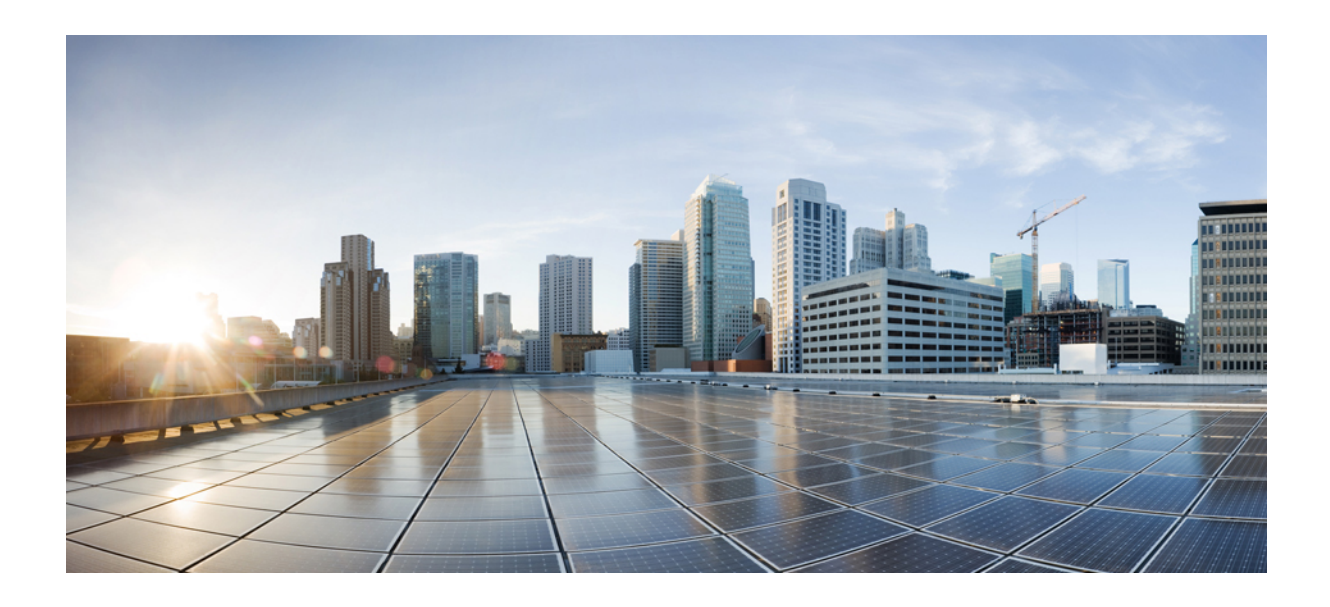

**Azure** への **Threat Defense Virtual** クラスタの展開 **Azure** での **Threat Defense Virtual** クラスタリングについて **2 Threat Defense Virtual** クラスタリングのライセンス **4 Threat Defense Virtual** クラスタリングの要件および前提条件 **5 Threat Defense Virtual** クラスタリングのガイドライン **6 Azure** でクラスタを展開する **7 Management Center** へのクラスタの追加(手動展開) **25** クラスタのヘルスモニターの設定 **33** クラスタノードの管理 **37** クラスタのモニタリング **40** クラスタのアップグレード **45** クラスタリングの参考資料 **46 Azure** での **Threat Defense Virtual** クラスタリングの履歴 **58**

改訂:**2023** 年 **9** 月 **22** 日

クラスタリングを利用すると、複数の Threat Defense Virtual をグループ化して 1 つの論理デバイスとすることができま す。クラスタは、単一デバイスのすべての利便性(管理、ネットワークへの統合)を備える一方で、複数デバイスに よって高いスループットおよび冗長性を達成します。

現在は、ルーテッド ファイアウォール モードのみがサポートされます。

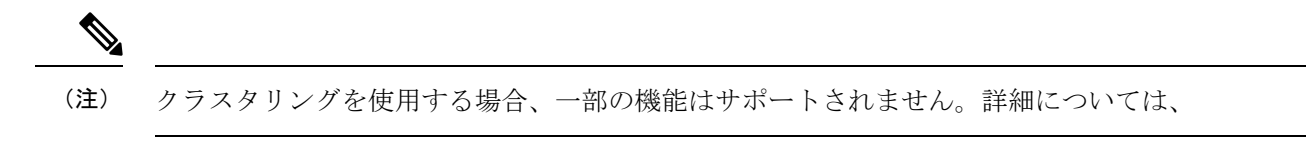

# **Azure** での **Threat Defense Virtual** クラスタリングについて

ここでは、クラスタリング アーキテクチャとその動作について説明します。

## クラスタをネットワークに適合させる方法

クラスタは、複数のファイアウォールで構成され、これらは1つのデバイスとして機能します。ファイアウォールをク ラスタとして機能させるには、次のインフラストラクチャが必要です。

- クラスタ内通信用の、隔離されたネットワーク。VXLANインターフェイスを使用したクラスタ制御リンクと呼ば れます。レイヤ 3 物理ネットワーク上でレイヤ 2 仮想ネットワークとして機能する VXLAN により、Threat Defense Virtual はクラスタ制御リンクを介してブロードキャスト/マルチキャストメッセージを送信できます。
- ロードバランサ:外部ロードバランシングには、次のオプションがあります。
	- Azure ゲートウェイロードバランサ

Azureサービスチェーンでは、Threat Defense Virtualがインターネットと顧客サービス間のパケットをインター セプトできる透過的なゲートウェイとして機能します。Threat Defense Virtual は、ペアリングされたプロキシ の VXLAN セグメントを利用して、単一の NIC に外部インターフェイスと内部インターフェイスを定義しま す。

• シスコ クラウド サービス ルータなどの内部および外部ルータを使用した等コスト マルチパス ルーティング (ECMP)

ECMP ルーティングでは、ルーティング メトリックが同値で最高である複数の「最適パス」を介してパケッ トを転送できます。EtherChannel のように、送信元および宛先の IP アドレスや送信元および宛先のポートの ハッシュを使用してネクスト ホップの 1 つにパケットを送信できます。ECMP ルーティングにスタティック ルートを使用する場合は、Threat Defense の障害発生時に問題が起きることがあります。ルートは引き続き使 用されるため、障害が発生した Threat Defense へのトラフィックが失われるからです。スタティック ルート を使用する場合は必ず、オブジェクト トラッキングなどのスタティック ルート モニタリング機能を使用して ください。ダイナミック ルーティング プロトコルを使用してルートの追加と削除を行うことを推奨します。 この場合は、ダイナミック ルーティングに参加するように各 Threat Defense を設定する必要があります。

$$
\mathscr{A}
$$

(注) レイヤ 2 スパンド EtherChannels はロードバランシングではサポートされません。

## 個々のインターフェイス

クラスターフェイスを個々のインターフェイスとして設定できます。

個別インターフェイスは通常のルーテッド インターフェイスであり、それぞれが専用のローカル IP アドレスを持ちま す。インターフェイス構成は、制御ノードでのみ設定する必要があり、各インターフェイスは DHCP を使用します。

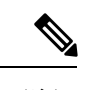

(注) レイヤ2スパンド EtherChannels はサポートされません。

## 制御ノードとデータノードの役割

クラスタ内のメンバーの 1 つが制御ノードになります。複数のクラスタノードが同時にオンラインになる場合、制御 ノードは、プライオリティ設定によって決まります。プライオリティは 1 ~ 100 の範囲内で設定され、1 が最高のプラ イオリティです。他のすべてのメンバーはデータノードです。 最初にクラスタを作成するときに、制御ノードにする ノードを指定します。これは、クラスタに追加された最初のノードであるため、制御ノードになります。

クラスタ内のすべてのノードは、同一の設定を共有します。最初に制御ノードとして指定したノードは、データノード がクラスタに参加するときにその設定を上書きします。そのため、クラスタを形成する前に制御ノードで初期設定を実 行するだけで済みます。

機能によっては、クラスタ内でスケーリングしないものがあり、そのような機能については制御ノードがすべてのトラ フィックを処理します。

## クラスタ制御リンク

ノードごとに 1 つのインターフェイスをクラスタ制御リンク専用の VXLAN(VTEP)インターフェイスにする必要が あります。

#### **VXLAN** トンネル エンドポイント

VXLAN トンネル エンドポイント(VTEP)デバイスは、VXLAN のカプセル化およびカプセル化解除を実行します。 各 VTEP には 2 つのインターフェイスタイプ(VXLAN Network Identifier(VNI)インターフェイスと呼ばれる 1 つ以上 の仮想インターフェイスと、 VTEP 間に VNI をトンネリングする VTEP 送信元インターフェイスと呼ばれる通常のイ ンターフェイス)がありますVTEP 送信元インターフェイスは、VTEP 間通信のトランスポート IP ネットワークに接続 されます。

#### **VTEP** 送信元インターフェイス

VTEP送信元インターフェイスは、VNIインターフェイスに関連付けられる予定の標準のThreat Defense Virtualインター フェイスです。1 つの VTEP ソースインターフェイスをクラスタ制御リンクとして機能するように設定できます。ソー スインターフェイスは、クラスタ制御リンクの使用専用に予約されています。各VTEPソースインターフェイスには、

同じサブネット上の IP アドレスがあります。このサブネットは、他のすべてのトラフィックからは隔離し、 クラスタ 制御リンクインターフェイスだけが含まれるようにしてください。

#### **VNI** インターフェイス

VNI インターフェイスは VLAN インターフェイスに似ています。VNI インターフェイスは、タギングを使用して特定 の物理インターフェイスでのネットワークトラフィックの分割を維持する仮想インターフェイスです。設定できるVNI インターフェイスは 1 つだけです。各 VNI インターフェイスは、同じサブネット上の IP アドレスを持ちます。

#### ピア **VTEP**

単一の VTEP ピアを許可するデータインターフェイス用の通常の VXLAN とは異なり、Threat Defense Virtual クラスタ リングでは複数のピアを設定できます。

#### クラスタ制御リンク トラフィックの概要

クラスタ制御リンク トラフィックには、制御とデータの両方のトラフィックが含まれます。

制御トラフィックには次のものが含まれます。

- 制御ノードの選択。
- 設定の複製。
- ヘルス モニタリング。

データ トラフィックには次のものが含まれます。

- 状態の複製。
- 接続所有権クエリおよびデータ パケット転送。

## コンフィギュレーションの複製

クラスタ内のすべてのノードは、単一の設定を共有します。設定の変更は制御ノードでのみ可能(ブートストラップ設 定は除く)で、変更はクラスタに含まれる他のすべてのノードに自動的に同期されます。

### 管理ネットワーク

管理インターフェイスを使用して各ノードを管理する必要があります。クラスタリングでは、データインターフェイス からの管理はサポートされていません。

# **Threat Defense Virtual** クラスタリングのライセンス

各 Threat Defense Virtual クラスタノードには、同じパフォーマンス階層ライセンスが必要です。すべてのメンバーに同 じ数の CPU とメモリを使用することをお勧めします。そうしないと、パフォーマンスが最小能力のメンバーに一致す るようにすべてのノードで制限されます。スループットレベルは、一致するように制御ノードから各データノードに複 製されます。

個別のノードではなく、クラスタ全体に機能ライセンスを割り当てます。ただし、クラスタの各ノードは機能ごとに個 別のライセンスを使用します。クラスタリング機能自体にライセンスは必要ありません。

制御ノードを Management Center に追加する際に、そのクラスタに使用する機能ライセンスを指定できます。クラスタ のライセンスは、**[**デバイス(**Devices**)**]** > **[**デバイス管理(**Device Management**)**]** > **[**クラスタ(**Cluster**)**]** > **[**ライセン ス(**License**)**]** 領域で変更できます。

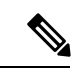

Management Center にライセンスを取得する(および評価モードで実行する)前にクラスタを追加した場合、 Management Center にライセンスを取得する際にポリシーの変更をクラスタに展開するとトラフィックの中断が 発生することがあります。ライセンスモードを変更したことによって、すべてのデータユニットがクラスタを いったん離れてから再参加することになります。 (注)

# **Threat Defense Virtual** クラスタリングの要件および前提条件

#### モデルの要件

• FTDv5、FTDv10、FTDv20、FTDv30、FTDv50、FTDv100

$$
\alpha
$$

(注) FTDv5 および FTDv10 は、Azure Gateway Load Balancer をサポートしていません。

• 最大 16 ノード

Cisco Secure Firewall Threat Defense Virtual [スタートアップガイド](https://www.cisco.com/c/en/us/td/docs/security/firepower/quick_start/consolidated_ftdv_gsg/ftdv-gsg.html) の Threat Defense Virtual の一般要件も参照してくださ い。

#### ユーザの役割

- 管理者
- アクセス管理者
- ネットワーク管理者

#### ハードウェアおよびソフトウェアの要件

クラスタ内のすべてのユニット:

- 同じパフォーマンス層内にある必要があります。すべてのノードに同じ数の CPU とメモリを使用することをお勧 めします。そうしないと、パフォーマンスが最小能力のノードに一致するようにすべてのノードで制限されます。
- Management Center へのアクセスは管理インターフェイスから行うこと。データインターフェイスの管理はサポー トされていません。
- イメージ アップグレード時を除き、同じソフトウェアを実行する必要があります。ヒットレス アップグレードが サポートされます。
- クラスタ内のすべてのユニットは、同じ可用性ゾーンに展開する必要があります。
- すべてのユニットのクラスタ制御リンクインターフェイスは、同じサブネット内にある必要があります。

#### **MTU**

クラスタ制御リンクに接続されているポートに適切な MTU 値(高い値) が設定されていること。MTU の不一致があ る場合、クラスタの形成に失敗します。クラスタ制御リンクの MTU は、データインターフェイスよりも 154 バイト大 きく設定されているはずです。クラスタ制御リンクのトラフィックにはデータパケット転送が含まれるため、クラスタ 制御リンクはデータパケット全体のサイズに加えてクラスタトラフィックのオーバーヘッド (100 バイト) と VXLAN のオーバーヘッド (54 バイト)にも対応する必要があります。

GWLBを使用するAzureの場合、データインターフェイスはVXLANカプセル化を使用します。この場合、イーサネッ トデータグラム全体がカプセル化されるため、新しいパケットのサイズが大きくなるため、より大きなMTUが必要に なります。クラスタ制御リンクの MTU は、送信元インターフェイスの MTU の + 80 バイトになるように設定する必要 があります。

次の表は、クラスタ制御リンク MTU のデフォルト値とデータインターフェイス MTU を示しています。

#### 表 **<sup>1</sup> :** デフォルト **MTU**

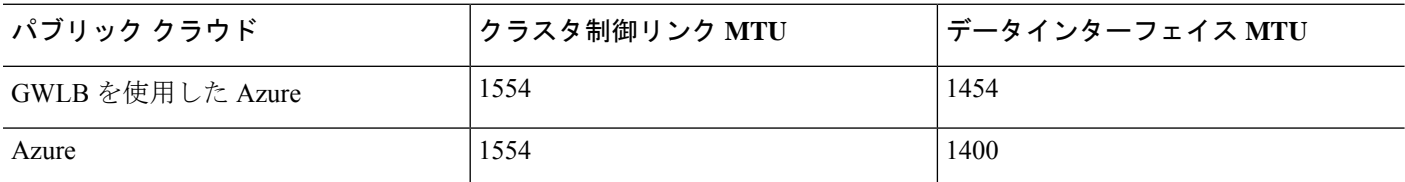

# **Threat Defense Virtual** クラスタリングのガイドライン

#### ハイ アベイラビリティ

クラスタリングでは、高可用性はサポートされません。

#### **IPv6**

クラスタ制御リンクは、IPv4 のみを使用してサポートされます。

#### その他のガイドライン

• 重要なトポロジの変更(EtherChannel インターフェイスの追加や削除、Threat Defense またはスイッチのインター フェイスの有効化や無効化、VSS または vPC を形成するスイッチの追加など)が発生した場合は、ヘルスチェッ ク機能を無効にし、無効になっているインターフェイスのインターフェイス モニタリングも無効にする必要があ ります。トポロジの変更が完了して、コンフィギュレーション変更がすべてのユニットに同期されたら、インター フェイスのヘルス チェック機能を再度有効にできます。

- ノードを既存のクラスタに追加したときや、ノードをリロードしたときは、一時的に、限定的なパケット/接続ド ロップが発生します。これは予定どおりの動作です。場合によっては、ドロップされたパケットが原因で接続がハ ングすることがあります。たとえば、FTP 接続の FIN/ACK パケットがドロップされると、FTP クライアントがハ ングします。この場合は、FTP 接続を再確立する必要があります。
- ノードでクラスタリングを無効にせずにノードの電源を切らないでください。
- 復号された TLS/SSL 接続の場合、復号状態は同期されず、接続オーナーに障害が発生すると、復号された接続が リセットされます。新規ノードへの接続を新たに確立する必要があります。復号されていない接続(復号しない ルールに一致)は影響を受けず、正しく複製されます。
- ダイナミックスケーリングはサポートされていません。
- 各メンテナンスウィンドウの完了後にグローバル展開を実行します。
- スケールセット (Azure) から一度に複数のデバイスを削除しないでください。また、スケールセット (Azure) か らデバイスを削除する前に、デバイスで **cluster disable** コマンドを実行することを推奨します。
- クラスタ内のデータノードと制御ノードを無効にする場合は、制御ノードを無効にする前にデータノードを無効に することを推奨します。クラスタ内に他のデータノードがあるときに制御ノードが無効になっている場合は、いず れかのデータノードを制御ノードに昇格させる必要があります。ロールの変更はクラスタを妨害する可能性がある ことに注意してください。
- このガイドに記載されているカスタマイズした Day 0 構成スクリプトでは、要件に応じて IP アドレスを変更し、 カスタムインターフェイス名を指定して、CCL-Link インターフェイスのシーケンスを変更することができます。

#### クラスタリングのデフォルト

- cLACP システム ID は自動生成され、システムの優先順位はデフォルトでは 1 になっています。
- クラスタのヘルス チェック機能は、デフォルトで有効になり、ホールド時間は 3 秒です。デフォルトでは、すべ てのインターフェイスでインターネット ヘルス モニタリングが有効になっています。
- 失敗したクラスタ制御リンクのクラスタ再結合機能が 5 分おきに無制限に試行されます。
- 失敗したデータインターフェイスのクラスタ自動再結合機能は、5 分後と、2 に設定された増加間隔で合計で 3 回 試行されます。
- HTTP トラフィックでは、5 秒間の接続複製遅延がデフォルトで有効になっています。

# **Azure** でクラスタを展開する

Azure GatewayLoadBalancer(GWLB)、または非ネイティブのロードバランサでクラスタを使用できます。Azureでク ラスタを展開するには、Azure Resource Manager (ARM) テンプレートを使用して仮想マシンスケールセットを展開し ます。

## **GWLB** ベースのクラスタ展開のサンプルトポロジ

図 **<sup>1</sup> : GWLB** を使用する着信トラフィックの導入例とトポロジ

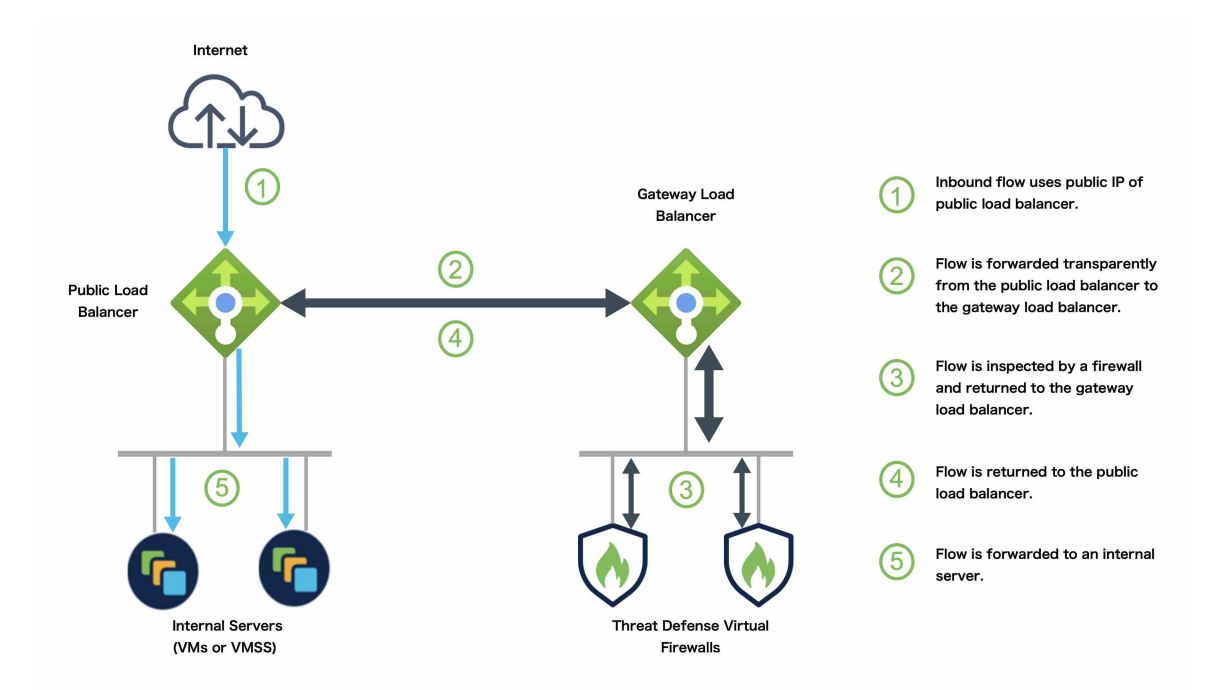

#### 図 **2 : GWLB** を使用する発信トラフィックの導入例とトポロジ

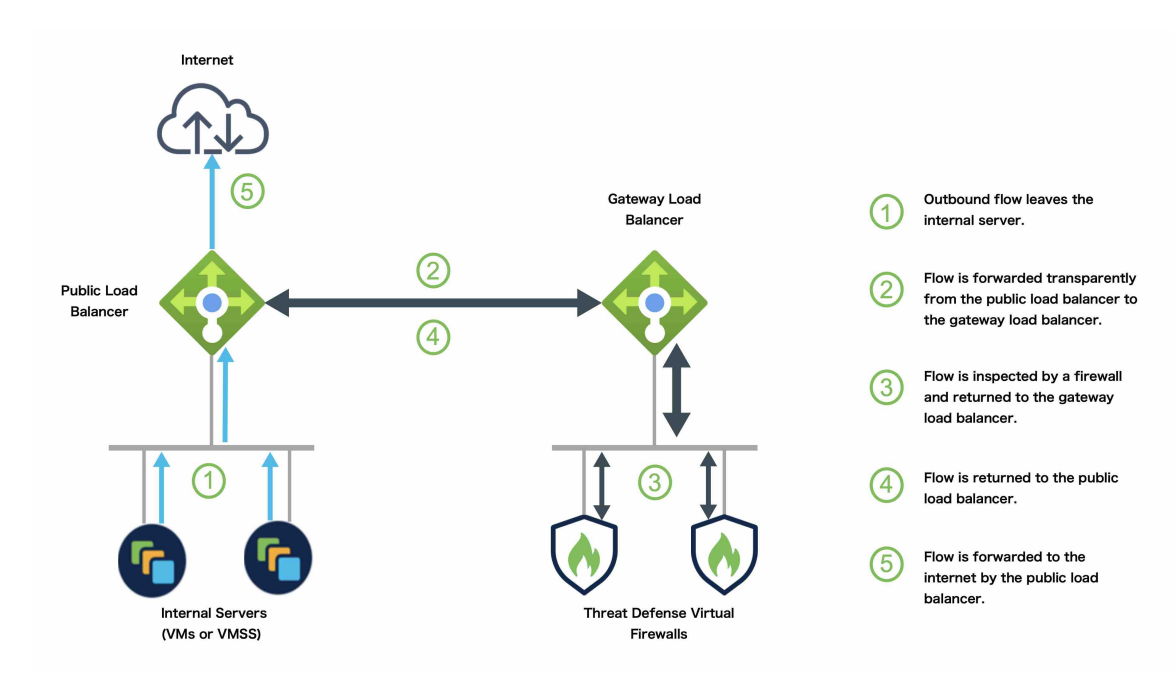

## **Azure** ゲートウェイロードバランサおよびペアプロキシ

Azure サービスチェーンでは、Threat Defense Virtual がインターネットと顧客サービス間のパケットをインターセプト できる透過的なゲートウェイとして機能します。Threat Defense Virtual は、ペアプロキシの VXLAN セグメントを利用 して、単一の NIC に外部インターフェイスと内部インターフェイスを定義します。

次の図は、外部VXLANセグメント上のパブリックゲートウェイロードバランサからAzureゲートウェイロードバラン サに転送されるトラフィックを示しています。ゲートウェイロードバランサは、複数の Threat Defense Virtual の間でト ラフィックのバランスを取り、トラフィックをドロップするか、内部VXLANセグメント上のゲートウェイロードバラ ンサに送り返す前に検査します。Azureゲートウェイロードバランサは、トラフィックをパブリックゲートウェイロー ドバランサと宛先に送り返します。

#### 図 **<sup>3</sup> :** ペアリングされたプロキシを使用した **Azure Gateway** ロードバランサ

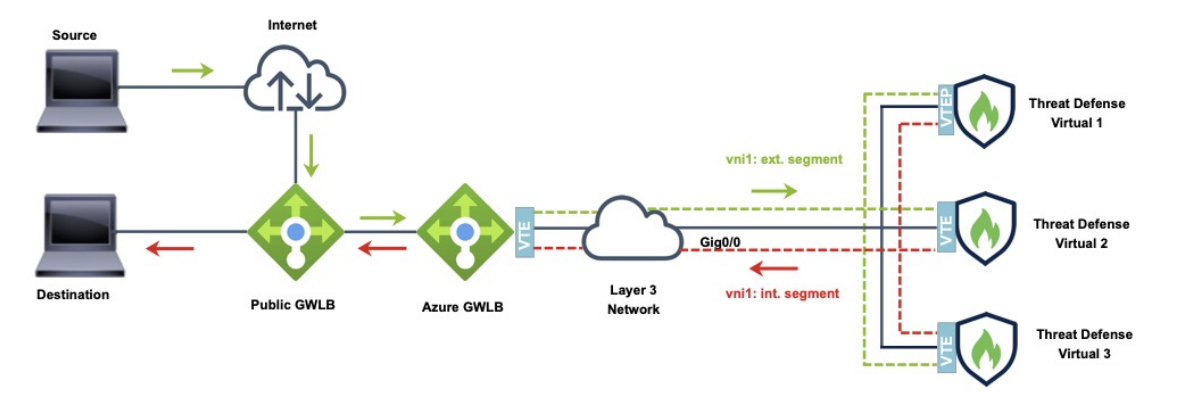

Traffic flow between GWLBe to GWLB (Geneve Single-Arm Proxy) in Azure

## **GWLB**を使用して**Azure**で**ThreatDefense Virtual**クラスタを展開するためのエンドツー エンドのプロセス

#### テンプレートベースの展開

次のフローチャートは、GWLB を使用した Azure での Threat Defense Virtual クラスタのテンプレートベース展開のワー クフローを示しています。

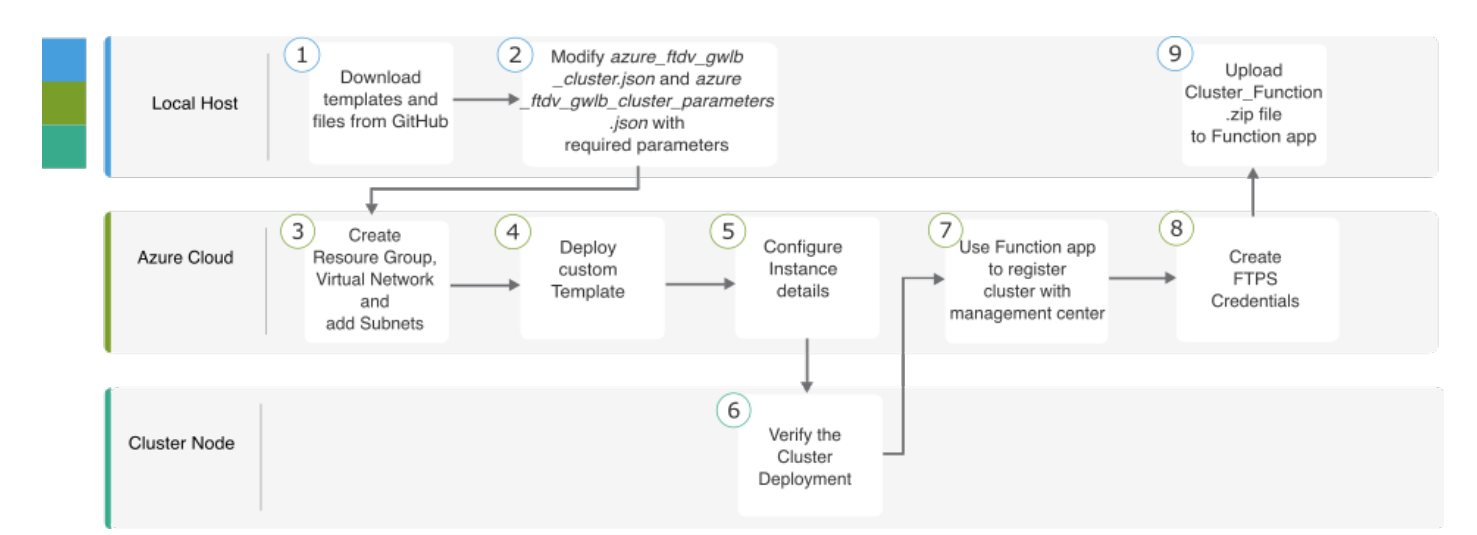

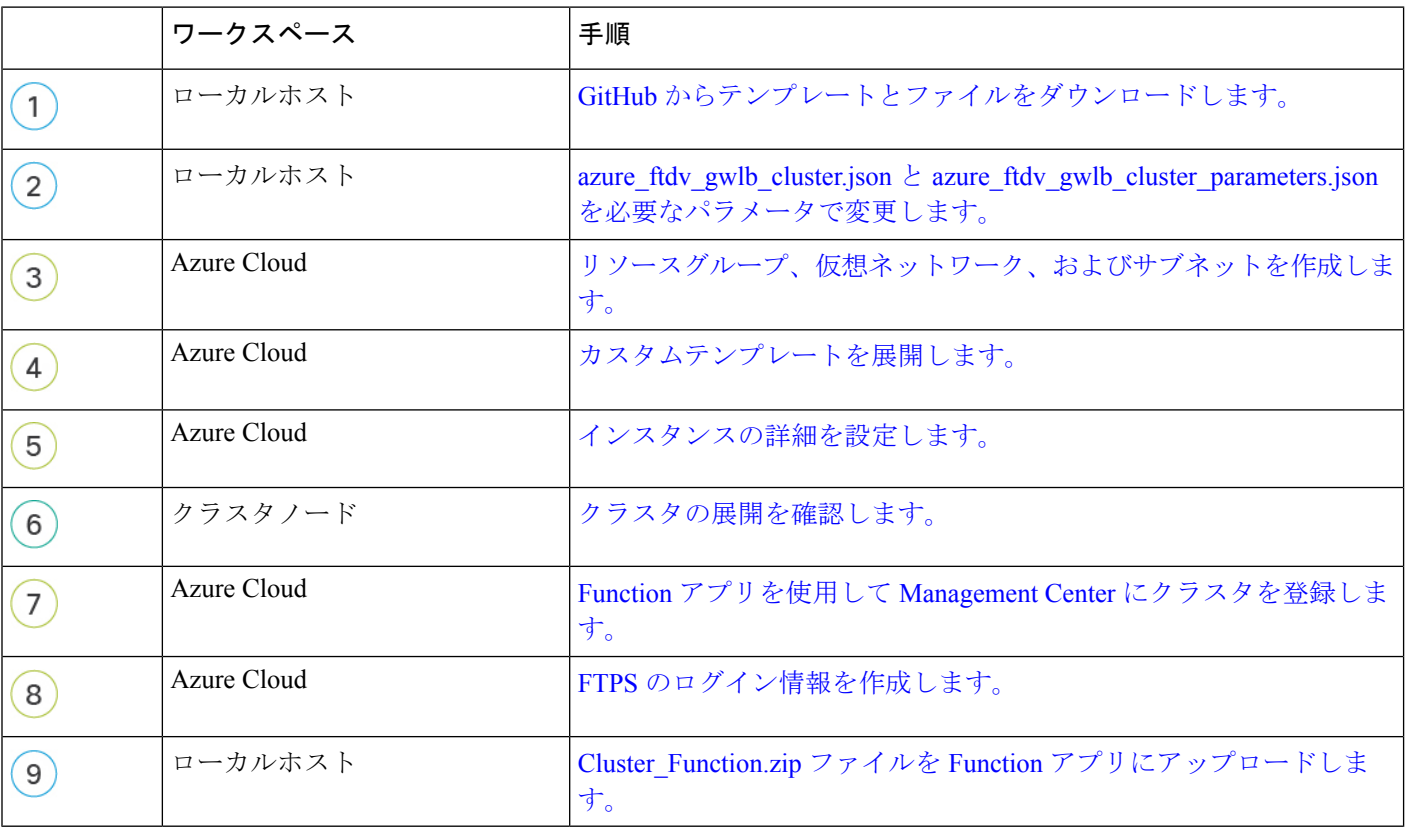

### 手動展開

次のフローチャートは、GWLB を使用した Azure での Threat Defense Virtual クラスタの手動展開のワークフローを示し ています。

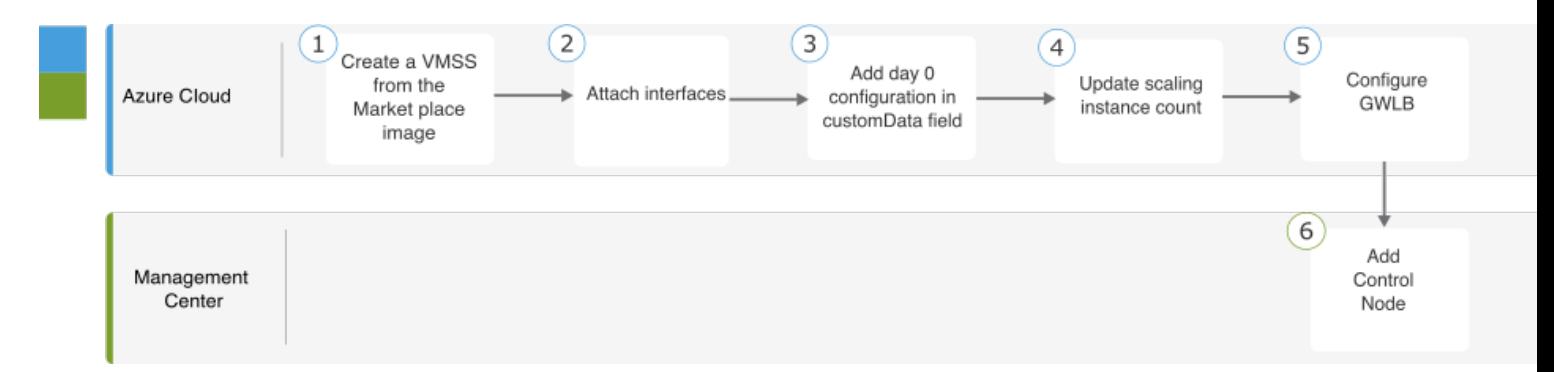

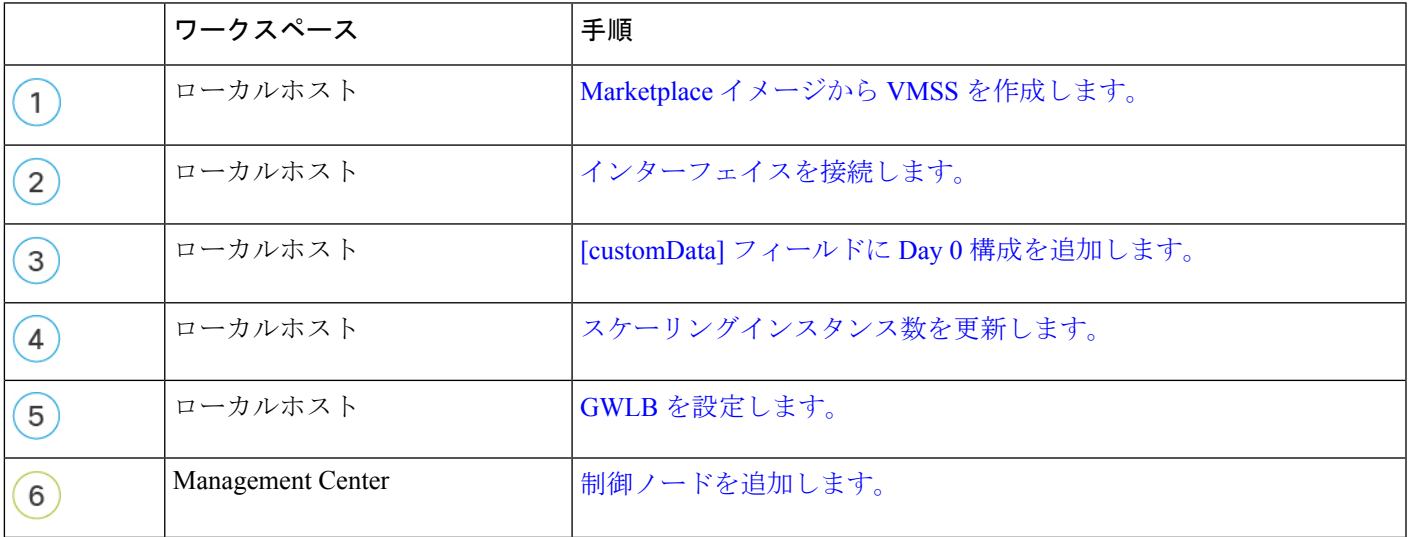

## テンプレート

以下のテンプレートは GitHub で入手できます。パラメータ値は、テンプレートで指定されたパラメータ名、および値 であり、自明です。

- [azure\\_ftdv\\_gwlb\\_cluster\\_parameters.json](https://github.com/CiscoDevNet/cisco-ftdv/blob/master/cluster/azure/Templates/azure_ftdv_gwlb_cluster_parameters.json):GWLB を使用して Threat Defense Virtual クラスタのパラメータを入力する ためのテンプレート。
- [azure\\_ftdv\\_gwlb\\_cluster.json](https://github.com/CiscoDevNet/cisco-ftdv/blob/master/cluster/azure/Templates/azure_ftdv_gwlb_cluster.json):GWLB を使用して Threat Defense Virtual クラスタを展開するためのテンプレート。

## 前提条件

- •クラスタが Management Centerに自動登録できるようにするには、Management Center でネットワーク管理者および メンテナンスのユーザー権限を持つユーザーを作成します。これらの権限を持つユーザーは、REST API を使用で きます。『Cisco Secure Firewall Management Center [Administration](http://www.cisco.com/go/firepower-config) Guide』を参照してください。
- テンプレートの展開時に指定するポリシー名と一致するアクセスポリシーを Management Center に追加します。
- Management Center Virtual が適切にライセンスされていることを確認します。
- クラスタが Management Center Virtual に追加されたら、次の手順を実行します。
- **1.** Management Center のプラットフォーム設定でヘルスチェックのポート番号を設定します。この設定の詳細に ついては、「[Platform](https://www.cisco.com/c/en/us/td/docs/security/secure-firewall/management-center/device-config/730/management-center-device-config-73/interfaces-settings-platform.html) Settings」を参照してください。
- **2.** データトラフィックのスタティックルートを作成します。スタティックルートの作成の詳細については、「[Add](https://www.cisco.com/c/en/us/td/docs/security/secure-firewall/management-center/device-config/730/management-center-device-config-73/routing-static.html#task_F73707B182494ECFBA02DC873F3FF8A3) a Static [Route](https://www.cisco.com/c/en/us/td/docs/security/secure-firewall/management-center/device-config/730/management-center-device-config-73/routing-static.html#task_F73707B182494ECFBA02DC873F3FF8A3)」を参照してください。

スタティックルートの設定例:

```
Network: any-ipv4
Interface: vxlan_tunnel
Leaked from Virtual Router: Global
Gateway: vxlan_tunnel_gw
Tunneled: false
Metric: 2
```
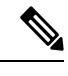

(注) *vxlan\_tunnel\_gw* は、データサブネットのゲートウェイ IP アドレスです。

## **Azure Resource Manager** テンプレートを使用した **Azure** と **GWLB** でのクラスタの展開

カスタマイズされた Azure Resource Manager(ARM)テンプレートを使用して、Azure GWLB の仮想マシンスケール セットを展開します。

#### 手順

- ステップ **1** テンプレートを準備します。
	- a) GitHub リポジトリをローカルフォルダに複製します。[https://github.com/CiscoDevNet/cisco-ftdv/tree/](https://github.com/CiscoDevNet/cisco-ftdv/tree/master/cluster/azure) [master/cluster/azure](https://github.com/CiscoDevNet/cisco-ftdv/tree/master/cluster/azure) を参照してください。
	- b) azure ftdv\_gwlb\_cluster.json と azure\_ftdv\_gwlb\_cluster\_parameters.json を必要なパラメータで変更しま す。
- ステップ **2** Azure ポータルにログイン:<https://portal.azure.com>。
- ステップ **3** リソース グループを作成します。
	- a) [基本 (Basics) ] タブで、ドロップダウンリストから [サブスクリプション (Subscription) ] および [リソースグループ (Resource group) ] を選択します。
	- b) 必須の [リージョン(Region)] を選択します。
- ステップ **4** 管理、診断、外部、クラスタ制御リンク(CCL)の 4 つのサブネットを持つ仮想ネットワークを作成し ます。
	- a) 仮想ネットワークを作成します。
		- **1.** [基本(Basics)] タブで、ドロップダウンリストから [サブスクリプション(Subscription)] およ び [リソースグループ(Resource group)] を選択します。
		- **2.** 必須の[リージョン(Region)]を選択します。[次へ:IPアドレス(Next:IPaddresses)]をクリッ クします。

[IPアドレス(IP Addresses)] タブで、[サブネットの追加(Add subnet)] をクリックし、管理、診 断、データ、およびクラスタ制御リンクのサブネットを追加します。

- b) サブネットを追加します。
- ステップ **5** カスタムテンプレートを展開します。
	- a) **[**作成(**Create**)**]** > **[**テンプレートの展開(**Template deployment**)**]**(カスタムテンプレートを使用し て展開)をクリックします。
	- b) [エディタで独自のテンプレートを構築する(Build your own template in the editor)] をクリックしま す。
	- c) [ファイルの読み込み (Load File) ] をクリックし、azure ftdv gwlb cluster.json をアップロードしま す。
	- d) [保存 (Save) ] をクリックします。
- ステップ **6** インスタンスの詳細を設定します。
	- a) 必要な値を入力し、「確認して作成 (Review + create) 1をクリックします。
	- b) 検証に合格したら、[作成(Create)] をクリックします。
- ステップ **7** インスタンスの実行後、いずれかのノードにログインし、**show cluster info** コマンドを入力して、クラス タの展開を確認します。

図 **<sup>4</sup> : show cluster info**

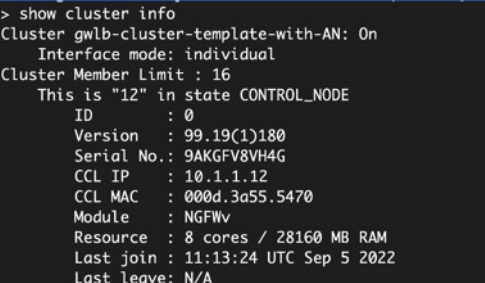

- ステップ **8** Azure ポータルで、Function アプリをクリックしてクラスタを Management Center に登録します。
	- Functionアプリを使用しない場合は、**[**追加(**Add**)**]** > **[**デバイス(**Device**)**]**(**[**追加(**Add**)**]** > **[**クラスタ(**Cluster**)**]** ではない)を使用して、制御ノードを Management Center に直接登 録することもできます。その他のクラスタノードは自動的に登録されます。 (注)
- ステップ **9 [**展開センター(**Deployment Center**)**]** > **[FTPS**のログイン情報(**FTPS credentials**)**]** > **[**ユーザースコー プ(**User scope**)**]** > **[**ユーザー名とパスワードの設定(**Configure Username and Password**)**]**をクリック して FTPS のログイン情報を作成し、[保存 (Save) ] をクリックします。
- ステップ **10** ローカルの端末で次の **curl** コマンドを実行し、Cluster\_Function.zip ファイルを Function アプリにアップ ロードします。

**curl -X POST -u** ユーザー名 **--data-binary @"Cluster\_Function.zip" https://** *Function\_App\_Name***.scm.azurewebsites.net/api/zipdeploy**

(注) curl コマンドは、実行が完了するまでに数分 (2 分未満~ 3 分) かかる場合があります。

関数がFunctionアプリにアップロードされます。関数が開始され、ストレージアカウントのアウトキュー にログが表示されます。Management Center へのデバイス登録が開始されます。

#### 図 **5 :** 機能

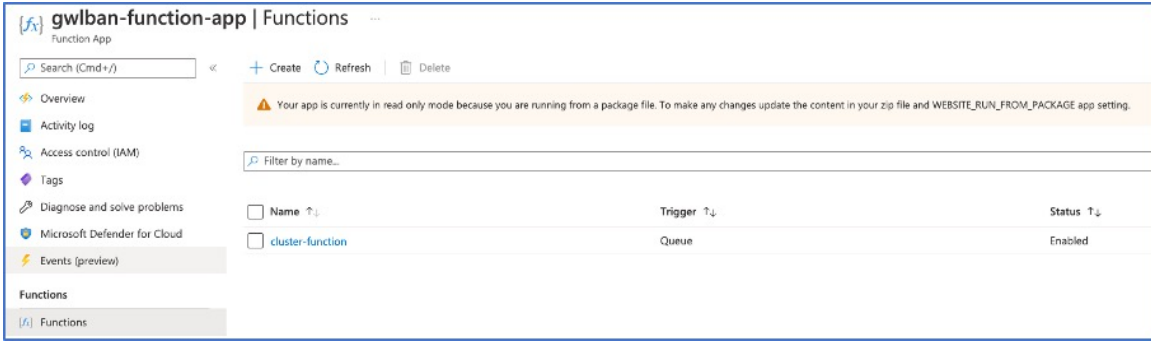

#### 図 **6 :** キュー

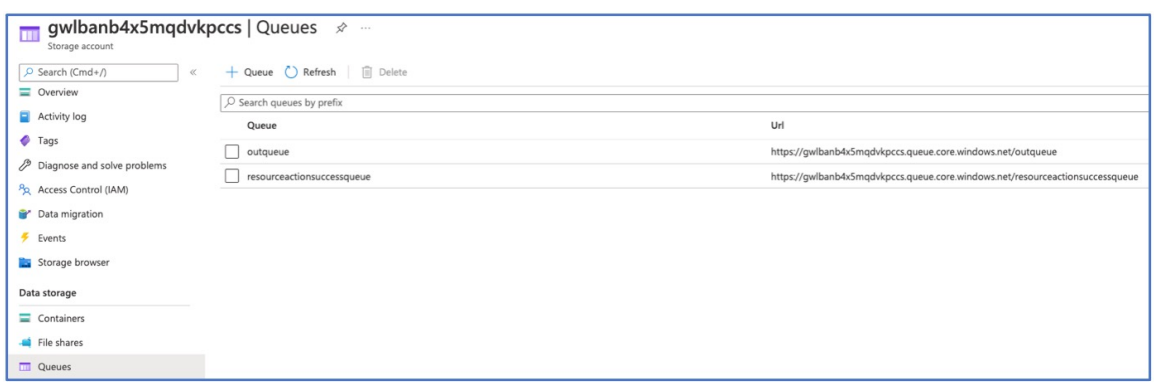

#### 図 **<sup>7</sup> :** アウトキュー

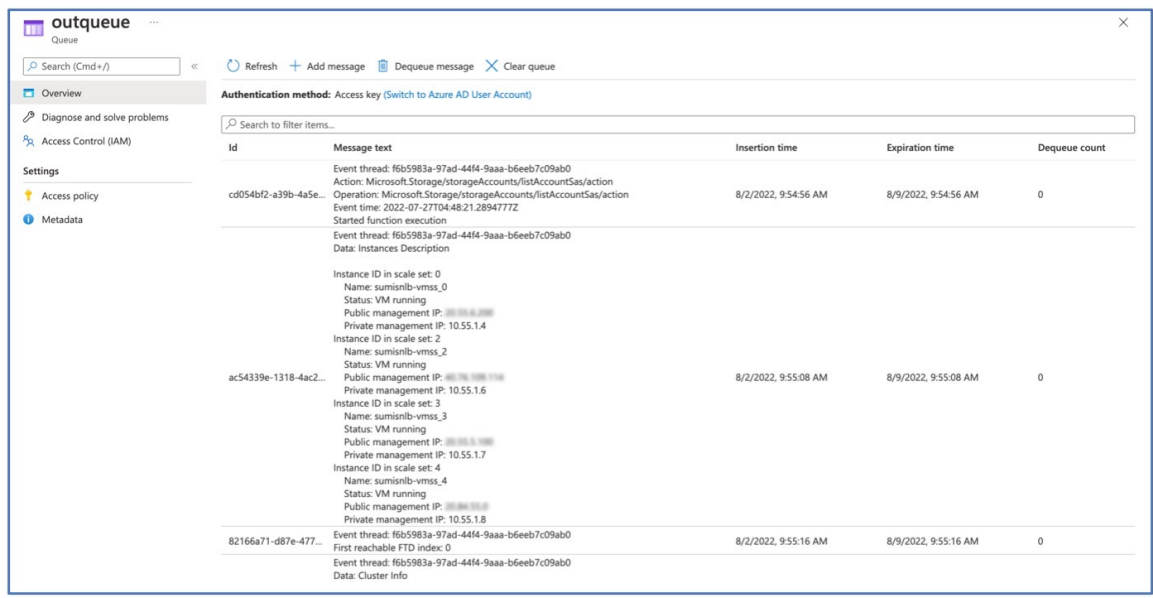

**NLB** ベースのクラスタ展開のサンプルトポロジ

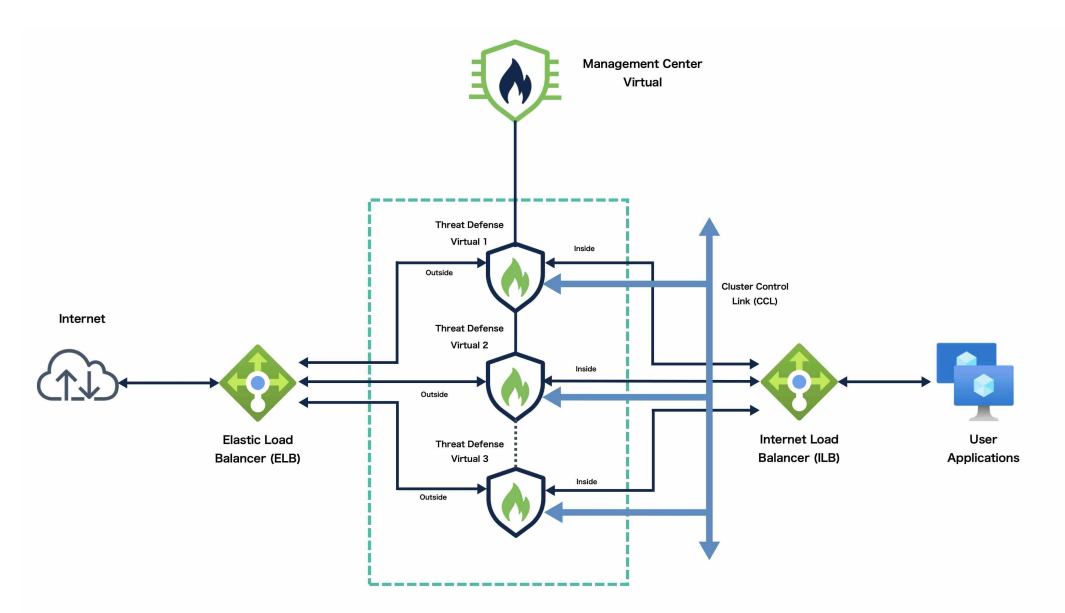

このトポロジは、着信と発信の両方のトラフィックフローを示しています。ThreatDefenseVirtualクラスタは、内部ロー ドバランサと外部ロードバランサの間に挟まれています。Management Center Virtual インスタンスは、クラスタの管理 に使用されます。

インターネットからの着信トラフィックは、外部ロードバランサに送られ、そこから Threat Defense Virtual クラスタに トラフィックが送信されます。トラフィックは、クラスタ内の Threat Defense Virtual インスタンスによって検査された 後、アプリケーション VM に転送されます。

アプリケーション VM からの発信トラフィックは、内部ロードバランサに送信されます。その後、トラフィックは Threat Defense Virtual クラスタに転送され、インターネットに送信されます。

## **NLB** を使用して **Azure** で **Threat Defense Virtual** クラスタを展開するためのエンドツー エンドのプロセス

### テンプレートベースの展開

次のフローチャートは、NLB を使用した Azure での Threat Defense Virtual クラスタのテンプレートベース展開のワーク フローを示しています。

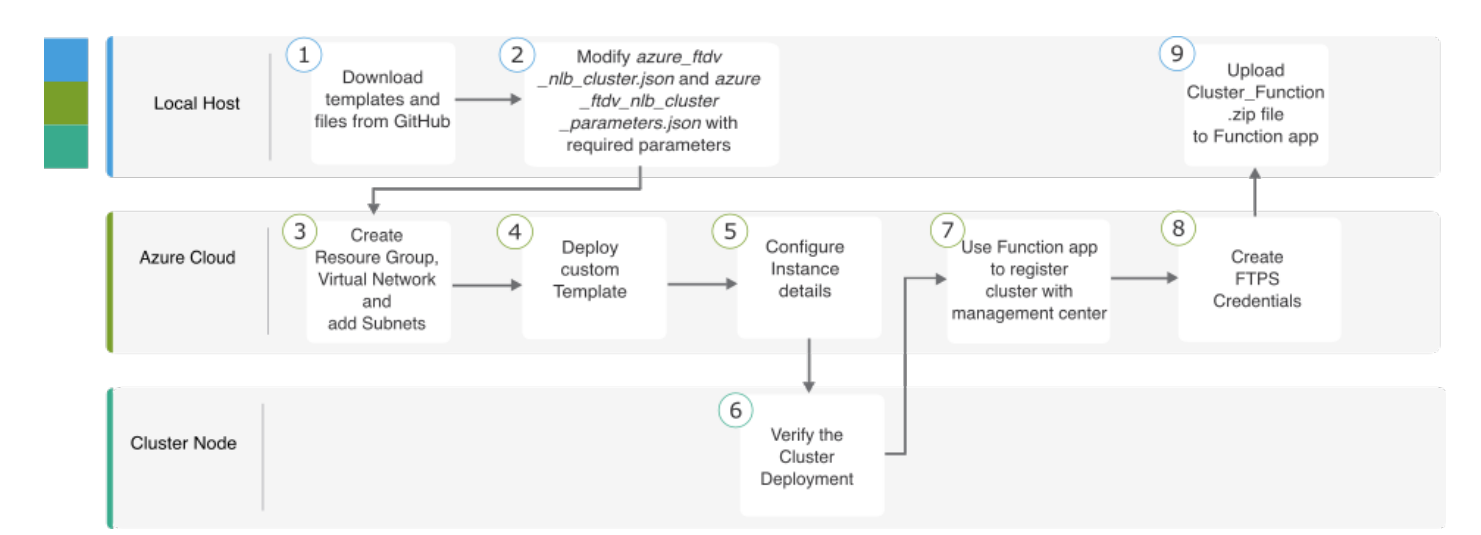

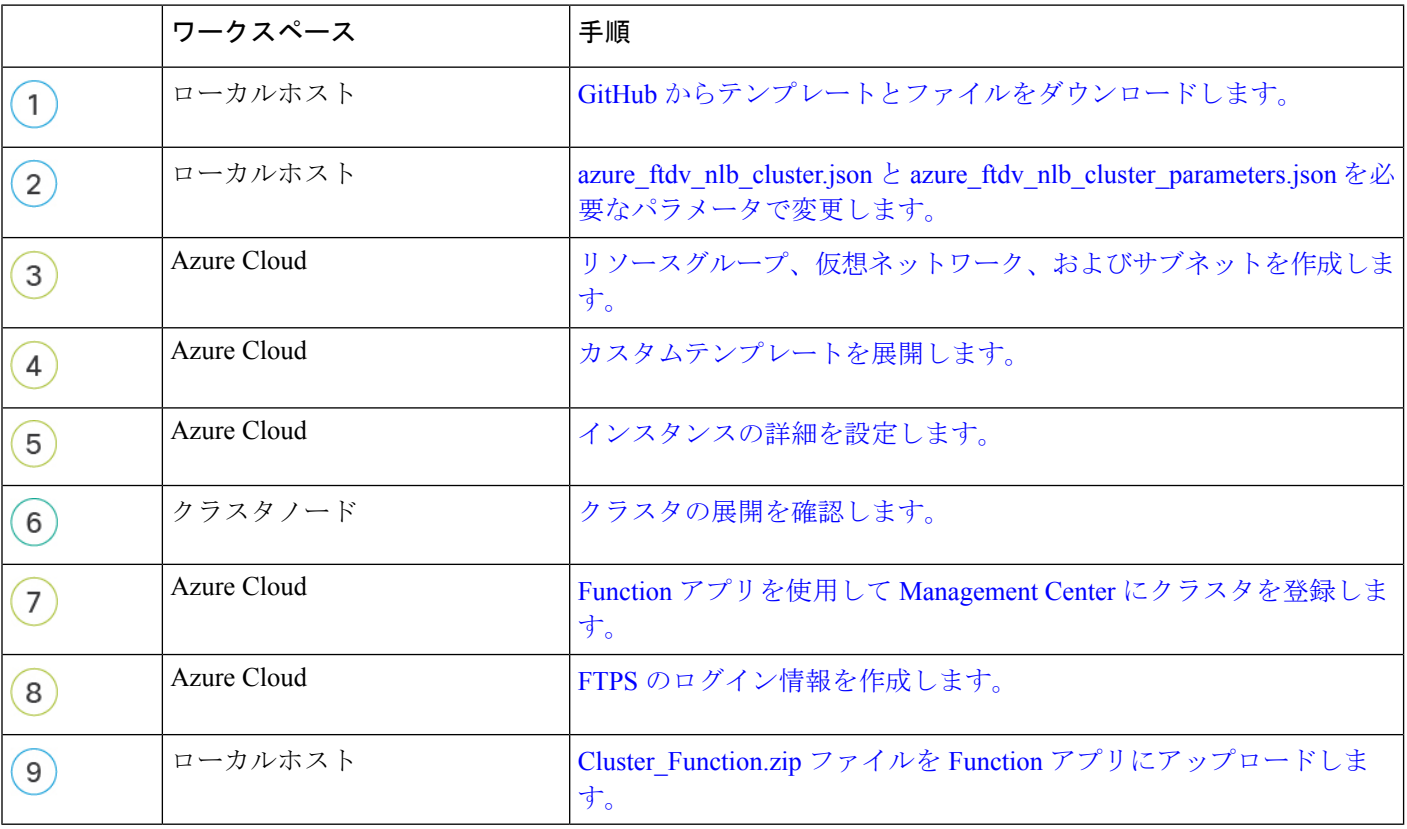

### 手動展開

次のフローチャートは、NLB を使用した Azure での Threat Defense Virtual クラスタの手動展開のワークフローを示して います。

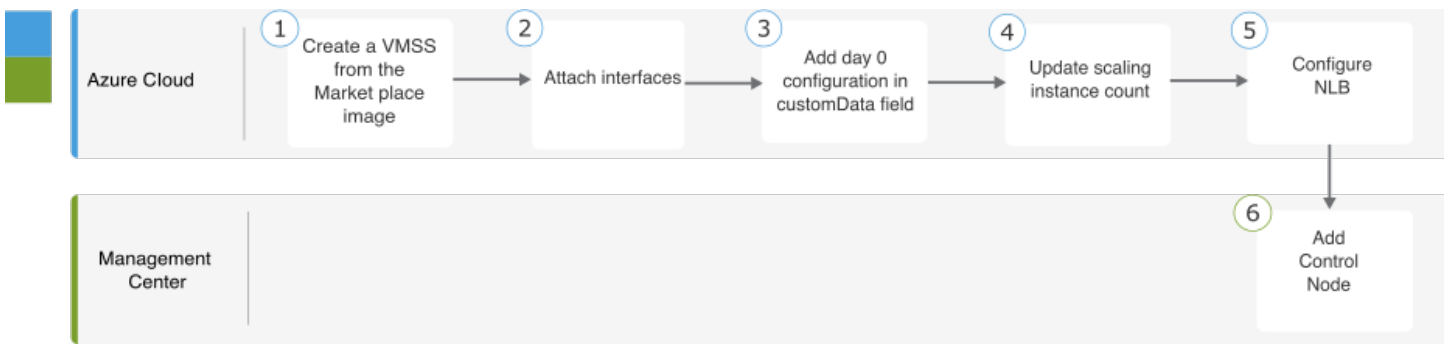

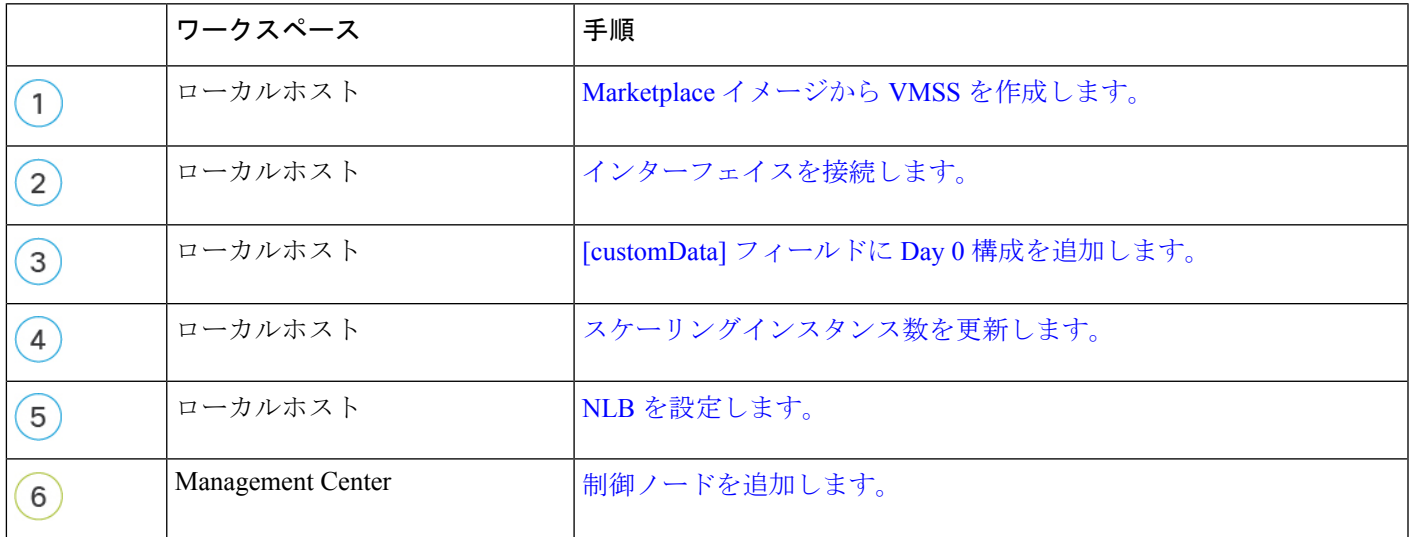

## テンプレート

以下のテンプレートは GitHub で入手できます。パラメータ値は、テンプレートで指定されたパラメータ名、および値 であり、自明です。

- [azure\\_ftdv\\_nlb\\_cluster\\_parameters.json](https://github.com/CiscoDevNet/cisco-ftdv/blob/master/cluster/azure/Templates/azure_ftdv_nlb_cluster_parameters.json):NLB を使用して Threat Defense Virtual クラスタのパラメータを入力するため のテンプレート。
- [azure\\_ftdv\\_nlb\\_cluster.json](https://github.com/CiscoDevNet/cisco-ftdv/blob/master/cluster/azure/Templates/azure_ftdv_nlb_cluster.json): NLB を使用して Threat Defense Virtual クラスタを展開するためのテンプレート。

## 前提条件

- •クラスタが Management Center に自動登録できるようにするには、Management Center でネットワーク管理者および メンテナンスのユーザー権限を持つユーザーを作成します。これらの権限を持つユーザーは、REST API を使用で きます。『Cisco Secure Firewall Management Center [Administration](http://www.cisco.com/go/firepower-config) Guide』を参照してください。
- テンプレートの展開時に指定するポリシー名と一致するアクセスポリシーを Management Center に追加します。
- Management Center Virtual が適切にライセンスされていることを確認します。
- クラスタが Management Center Virtual に追加されたら、次の手順を実行します。
- **1.** Management Center のプラットフォーム設定でヘルスチェックのポート番号を設定します。この設定の詳細に ついては、「[Platform](https://www.cisco.com/c/en/us/td/docs/security/secure-firewall/management-center/device-config/730/management-center-device-config-73/interfaces-settings-platform.html) Settings」を参照してください。
- **2.** 外部および内部インターフェイスからのトラフィックのスタティックルートを作成します。スタティックルー トの作成の詳細については、「Add a Static [Route](https://www.cisco.com/c/en/us/td/docs/security/secure-firewall/management-center/device-config/730/management-center-device-config-73/routing-static.html#task_F73707B182494ECFBA02DC873F3FF8A3)」を参照してください。

外部インターフェイスのスタティックルートの設定例:

```
Network: any-ipv4
Interface: outside
Leaked from Virtual Router: Global
Gateway: ftdv-cluster-outside
Tunneled: false
Metric: 10
```
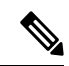

(注) *ftdv-cluster-outside* は、外部サブネットのゲートウェイ IP アドレスです。

内部インターフェイスのスタティックルートの設定例:

```
Network: any-ipv4
Interface: inside
Leaked from Virtual Router: Global
Gateway: ftdv-cluster-inside-gw
Tunneled: false
Metric: 11
```
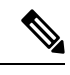

(注) *ftdv-cluster-inside-gw* は、内部サブネットのゲートウェイ IP アドレスです。

**3.** データトラフィックの NAT ルールを設定します。NAT ルールの設定の詳細については、「[Network](https://www.cisco.com/c/en/us/td/docs/security/secure-firewall/management-center/device-config/730/management-center-device-config-73/interfaces-settings-nat.html) Address [Translation](https://www.cisco.com/c/en/us/td/docs/security/secure-firewall/management-center/device-config/730/management-center-device-config-73/interfaces-settings-nat.html)」を参照してください。

## **Azure Resource Manager** テンプレートを使用した **Azure** と **NLB** でのクラスタの展開

```
カスタマイズされた Azure Resource Manager(ARM)テンプレートを使用して、Azure NLB のクラスタを展開します。
```
#### 手順

ステップ **1** テンプレートを準備します。

- a) GitHub リポジトリをローカルフォルダに複製します。[https://github.com/CiscoDevNet/cisco-ftdv/tree/](https://github.com/CiscoDevNet/cisco-ftdv/tree/master/cluster/azure) [master/cluster/azure](https://github.com/CiscoDevNet/cisco-ftdv/tree/master/cluster/azure) を参照してください。
- b) azure\_ftdv\_nlb\_cluster.json と azure\_ftdv\_nlb\_cluster\_parameters.json を必要なパラメータで変更します。
- ステップ **2** Azure ポータルにログイン:<https://portal.azure.com>。
- ステップ **3** リソース グループを作成します。
- a) [基本 (Basics) ] タブで、ドロップダウンリストから [サブスクリプション (Subscription) ] および [リソースグループ (Resource group) ] を選択します。
- b) 必須の [リージョン(Region)] を選択します。
- ステップ **4** 管理、診断、内部、外部、クラスタ制御リンクの 5 つのサブネットを持つ仮想ネットワークを作成しま す。
	- a) 仮想ネットワークを作成します。
		- 1. [基本 (Basics) ] タブで、ドロップダウンリストから [サブスクリプション (Subscription) ] およ び [リソースグループ(Resource group)] を選択します。
		- **2.** b) 必須の [リージョン (Region) ] を選択します。[次へ: IPアドレス (Next: IP addresses) ] をク リックします。
	- b) サブネットを追加します。

[IPアドレス(IP Addresses)] タブで、[サブネットの追加(Add subnet)] をクリックし、管理、診 断、内部、外部、およびクラスタ制御リンクのサブネットを追加します。

- ステップ **5** カスタムテンプレートを展開します。
	- a) **[**作成(**Create**)**]** > **[**テンプレートの展開(**Template deployment**)**]**(カスタムテンプレートを使用し て展開) をクリックします。
	- b) [エディタで独自のテンプレートを構築する(Build your own template in the editor)] をクリックしま す。
	- c) [ファイルの読み込み (Load File) 1をクリックし、azure ftdv nlb cluster.json をアップロードしま す。
	- d) [保存 (Save) ] をクリックします。
- ステップ **6** インスタンスの詳細を設定します。
	- a) 必要な値を入力し、[確認して作成 (Review + create) ] をクリックします。
		- クラスタ制御リンクの開始アドレスと終了アドレスは、必要な数だけ指定してください (最大 16 個)。範囲を大きくすると、パフォーマンスに影響する可能性があります。 (注)
	- b) 検証に合格したら、[作成(Create)] をクリックします。
- ステップ **7** インスタンスの実行後、いずれかのノードにログインし、**show cluster info** コマンドを使用して、クラス タの展開を確認します。

#### 図 **8 : show cluster info**

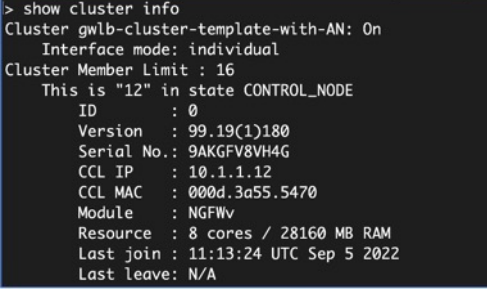

- ステップ **8** Azure ポータルで、Function アプリをクリックしてクラスタを Management Center に登録します。
	- Function アプリを使用しない場合は、[追加 (Add) 1>[デバイス (Device) 1 ([追加 (Add) 1 > [クラスタ(Cluster)] ではない)を使用して、制御ノードを Management Center に直接登録 することもできます。その他のクラスタノードは自動的に登録されます。 (注)
- ステップ **9 [**展開センター(**Deployment Center**)**]** > **[FTPS**のログイン情報(**FTPS credentials**)**]** > **[**ユーザースコー プ(**User scope**)**]** > **[**ユーザー名とパスワードの設定(**Configure Username and Password**)**]**をクリック して FTPS のログイン情報を作成し、[保存 (Save) 1をクリックします。
- ステップ **10** ローカルの端末で次の **curl** コマンドを実行し、Cluster\_Function.zip ファイルを Function アプリにアップ ロードします。

**curl -X POST -u** ユーザー名 **--data-binary @"Cluster\_Function.zip" https://** *Function\_App\_Name***.scm.azurewebsites.net/api/zipdeploy**

(注) **curl** コマンドは、実行が完了するまでに数分(2分未満~ 3分)かかる場合があります。

関数がFunctionアプリにアップロードされます。関数が開始され、ストレージアカウントのアウトキュー にログが表示されます。Management Center へのデバイス登録が開始されます。

### **Azure** でのクラスタの手動展開

クラスタを手動で展開するには、Day0構成を準備し、各ノードを展開してから制御ノードをManagementCenterに追加 します。

#### **Azure** 向け **Day 0** 構成の作成

固定構成またはカスタマイズ構成のいずれかを使用できます。

#### **Azure** 向け固定構成を使用した **Day 0** 構成の作成

固定構成により、クラスタのブートストラップ構成が自動生成されます。

```
{
"AdminPassword": "password",
"FirewallMode": "Routed",
"ManageLocally": "No",
"FmcIp": "<FMC_IP>",
"FmcRegKey": "<REGISTRATION_KEY>",
"FmcNatId": "<NAT_ID>",
"Cluster": {
 "CclSubnetRange": "ip_address_start ip_address_end",
 "ClusterGroupName": "cluster_name",
 "HealthProbePort": "port_number",
 "GatewayLoadBalancerIP": "ip_address",
 "EncapsulationType": "vxlan",
 "InternalPort": "internal_port_number",
 "ExternalPort": "external_port_number",
 "InternalSegId": "internal_segment_id",
 "ExternalSegId": "external_segment_id"
}
}
```
例

次に、Day 0 構成の例を示します。

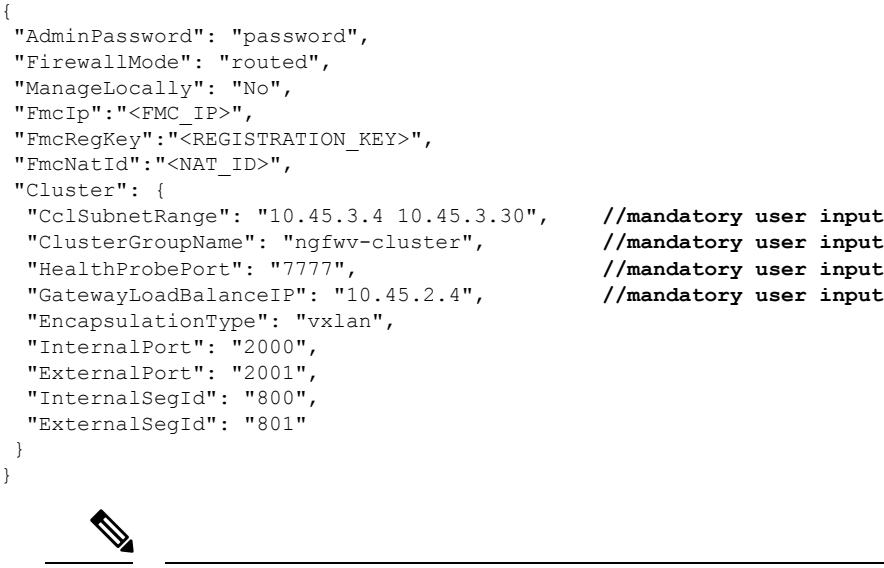

上記の設定をコピーして貼り付ける場合は、設定から **//mandatory user input** を必ず削除してください。 Azure ヘルスチェックの設定では、ここで設定した **HealthProbePort** を必ず指定してください。 (注)

**CclSubnetRange** 変数には、x.x.x.4 から始まる IP アドレスの範囲を指定します。クラスタリングに使用可能な IP アド レスが 16 個以上あることを確認します。開始 IP アドレスと終了 IP アドレスの例を次に示します。

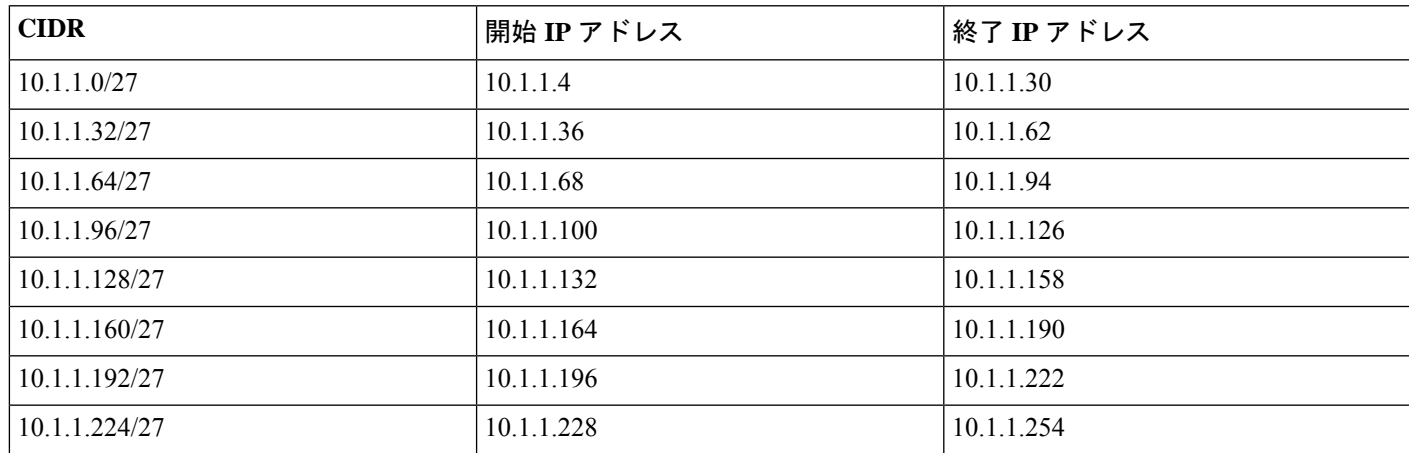

#### 表 **2 :** 開始 **IP** アドレスと終了 **IP** アドレスの例

#### **Azure** 向けカスタマイズ構成を使用した **Day 0** 構成の作成

コマンドを使用して、クラスタのブートストラップ設定をすべて入力できます。

```
{
"AdminPassword": "password",
```

```
"FirewallMode": "Routed",
"ManageLocally": "No",
"FmcIp": "<FMC_IP>",
"FmcRegKey": "<REGISTRATION_KEY>",
"FmcNatId": "<NAT_ID>",
"Cluster": {
 "CclSubnetRange": "ip_address_start ip_address_end",
 "ClusterGroupName": "cluster_name",
 "HealthProbePort": "port_number",
 "GatewayLoadBalancerIP": "ip_address",
 "EncapsulationType": "vxlan",
 "InternalPort": "internal_port_number",
 "ExternalPort": "external_port_number",
 "InternalSegId": "internal_segment_id",
 "ExternalSegId": "external_segment_id"
}
}
```
#### 例

次に、Day 0 構成の例を示します。

```
{
"AdminPassword": "Sup3rnatural",
"Hostname": "clusterftdv",
"FirewallMode": "routed",
"ManageLocally": "No",
"FmcIp": "<FMC_IP>",
"FmcRegKey": "<REGISTRATION_KEY>",
"FmcNatId": "<NAT_ID>",
"run_config": [
 "cluster interface-mode individual force",
 "policy-map global policy",
 "class inspection default",
 "no inspect h323 h225",
 "no inspect h323 ras",
 "no inspect rtsp",
 "no inspect skinny",
 "interface Management0/0",
 "management-only",
 "nameif management",
 "security-level 0",
 "ip address dhcp",
 "interface GigabitEthernet0/0",
 "no shutdown",
 "nameif vxlan_tunnel",
 "security-level 0",
 "ip address dhcp",
 "interface GigabitEthernet0/1",
 "no shutdown",
 "nve-only cluster",
 "nameif ccl_link",
 "security-level 0",
 "ip address dhcp",
 "interface vni1",
 "description Clustering Interface",
 "segment-id 1",
 "vtep-nve 1",
 "interface vni2",
 "proxy paired",
 "nameif GWLB-backend-pool",
 "internal-segment-id 800",
 "external-segment-id 801",
```

```
"internal-port 2000",
"external-port 2001",
"security-level 0",
"vtep-nve 2",
"object network ccl_link",
"range 10.45.3.4 10.45.3.30", //mandatory user input
"object-group network cluster group",
"network-object object ccl_link",
"nve 1 ",
"encapsulation vxlan",
"source-interface ccl_link",
"peer-group cluster group",
"nve 2 ",
"encapsulation vxlan",
"source-interface vxlan_tunnel",
"peer ip <GatewayLoadbalancerIP>",
"cluster group ftdv-cluster", //mandatory user input
"local-unit 1",
"cluster-interface vni1 ip 1.1.1.1 255.255.255.0",
"priority 1",
"enable",
"mtu vxlan_tunnel 1454",
"mtu ccl_link 1554"
```
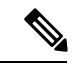

(注) 上記の設定をコピーして貼り付ける場合は、設定から **//mandatory user input** を必ず削除してください。

#### クラスタノードの手動展開:**GWLB** ベースの展開

クラスタが形成されるようにクラスタノードを展開します。

#### 手順

] }

ステップ **1 az vmss create** CLI を使用して、インスタンス数が 0 の Marketplace イメージから仮想マシンスケールセッ トを作成します。

> **az vmss create --resource-group** *<ResourceGroupName>* **--name** *<VMSSName>* **--vm-sku** *<InstanceSize>* **--image** *<FTDvImage>* **--instance-count 0 --admin-username** *<AdminUserName>* **--admin-password** *<AdminPassword>* **--plan-name** *<ftdv-azure-byol/ftdv-azure-payg>* **--plan-publisher cisco --plan-product cisco-ftdv --plan-promotion-code** *<ftdv-azure-byol/ftdv-azure-payg>* **--vnet-name** *<VirtualNetworkName>* **--subnet** *<MgmtSubnetName>*

ステップ **2** 3 つのインターフェイス(診断、データ、およびクラスタ制御リンク)を接続します。

- ステップ **3** 作成した仮想マシンスケールセットに移動し、次の手順を実行します。
	- a) [オペレーティングシステム (Operating system) ] セクションで、[customData] フィールドに Day 0 構成 を追加します。
	- b) [保存 (Save) ] をクリックします。
	- c) [スケーリング(Scaling)] セクションで、インスタンス数を必要なクラスタノードで更新します。イ ンスタンス数は、最小 1、最大 16 の範囲に設定できます。
- ステップ **4** Azureゲートウェイロードバランサを設定します。詳細については、「Azure[ゲートウェイロードバランサ](https://www.cisco.com/c/en/us/td/docs/security/firepower/quick_start/consolidated_ftdv_gsg/threat-defense-virtual-73-gsg/m-ftdv-azure-gsg.html#azure-gwlb-auto-scale) [を使用した](https://www.cisco.com/c/en/us/td/docs/security/firepower/quick_start/consolidated_ftdv_gsg/threat-defense-virtual-73-gsg/m-ftdv-azure-gsg.html#azure-gwlb-auto-scale) Auto Scale の導入例」を参照してください。
- ステップ **5** Management Center に制御ノードを追加します。Management Center へのクラスタの追加(手動展開) (25 ページ) を参照してください。

## クラスタノードの手動展開:**NLB** ベースの展開

クラスタが形成されるようにクラスタノードを展開します。

#### 手順

ステップ **1 az vmss create** CLI を使用して、インスタンス数が 0 の Marketplace イメージから仮想マシンスケールセッ トを作成します。

**az vmss create --resource-group** *<ResourceGroupName>* **--name** *<VMSSName>* **--vm-sku** *<InstanceSize>* **--image** *<FTDvImage>* **--instance-count 0 --admin-username** *<AdminUserName>* **--admin-password** *<AdminPassword>* **--plan-name** *<ftdv-azure-byol/ftdv-azure-payg>* **--plan-publisher cisco --plan-product cisco-ftdv --plan-promotion-code** *<ftdv-azure-byol/ftdv-azure-payg>* **--vnet-name** *<VirtualNetworkName>* **--subnet** *<MgmtSubnetName>*

- ステップ **2** 4 つのインターフェイス(診断、内部、外部、およびクラスタ制御リンク)を接続します。
- ステップ **3** 作成した仮想マシンスケールセットに移動し、次の手順を実行します。
	- a) [オペレーティングシステム (Operating system) ] セクションで、[customData] フィールドに Day 0 構成 を追加します。
	- b) [保存 (Save) ] をクリックします。
	- c) [スケーリング(Scaling)] セクションで、インスタンス数を必要なクラスタノードで更新します。イ ンスタンス数は、最小 1、最大 16 の範囲に設定できます。
- ステップ **4** Management Center に制御ノードを追加します。Management Center へのクラスタの追加(手動展開) (25 ページ) を参照してください。

## **Azure** でのトラブルシューティング クラスタ展開

• 問題:トラフィックフローがない

トラブルシューティング:

- GWLB で展開された Threat Defense Virtual インスタンスの正常性プローブステータスが正常かどうかを確認し ます。
- Threat Defense Virtual インスタンスの正常性プローブステータスが異常である場合:
	- Management Center Virtual でスタティックルートが設定されているかどうかを確認します。
	- デフォルトゲートウェイがデータサブネットのゲートウェイ IP であるかどうかを確認します。
- ThreatDefenseVirtualインスタンスが正常性プローブトラフィックを受信しているかどうかを確認します。
- Management Center Virtual で設定されたアクセスリストが正常性プローブトラフィックを許可しているか どうかを確認します。
- 問題:クラスタが形成されていない

トラブルシューティング:

- nve-only クラスタインターフェイスの IP アドレスを確認します。他のノードの nve-only のクラスタインター フェイスにピン可能であることを確認します。
- nve-only のクラスタインターフェイスの IP アドレスが、オブジェクトグループの一部であることを確認しま す。
- NVE インターフェイスがオブジェクトグループで設定されていることを確認します。
- クラスタグループのクラスタインターフェイスに適切な VNI インターフェイスがあることを確認します。こ の VNI インターフェイスには、対応するオブジェクトグループを持つ NVE があります。
- ノードが相互にピン可能であることを確認します。各ノードに独自のクラスタインターフェイス IP があるた め、これらは相互にピン可能である必要があります。
- テンプレート展開中に指定された CCL サブネットの開始アドレスと終了アドレスが正しいかどうかを確認し ます。開始アドレスは、サブネット内で使用可能な最初の IP アドレスで始まる必要があります。たとえばサ ブネットが 192.168.1.0/24 の場合、開始アドレスは 192.168.1.4 である必要があります(最初の 3 つの IP アド レスは Azure によって予約されています)。
- Management Center Virtual に有効なライセンスがあるかどうかを確認します。
- 問題:同じリソースグループに再度リソースを展開しているときにロールに関連するエラーが発生する。

トラブルシューティング:端末で次のコマンドを使用して、以下のロールを削除します。

エラー メッセージ:

```
"error": {
"code": "RoleAssignmentUpdateNotPermitted",
"message": "Tenant ID, application ID, principal ID, and scope are not allowed to be
updated."}
```
- **az role assignment delete --resource-group** <リソースグループ名> **--role "Storage Queue Data Contributor"**
- **az role assignment delete --resource-group** <リソースグループ名> **--role "Contributor"**

# **Management Center** へのクラスタの追加(手動展開)

クラスタを手動で展開した場合は、この手順を使用してクラスタを Management Center に追加します。テンプレートを 使用した場合、クラスタは自動的に Management Center に登録されます。

クラスタ ユニットのいずれかを新しいデバイスとして Management Center に追加します。Management Center は、他の すべてのクラスタ メンバーを自動検出します。

#### 始める前に

• すべてのクラスタユニットは、Management Center に追加する前に、正常な形式のクラスタ内に存在している必要 があります。また、どのユニットが制御ユニットかを確認することも必要です。Threat Defense **show cluster info** コマンドを使用します。

#### 手順

ステップ **1** Management Center で、**[**デバイス(**Devices**)**]** > **[**デバイス管理(**Device Management**)**]** を選択してから、 **[**追加(**Add**)**]** > **[**デバイスの追加(**Add Device**)**]** を選択し、制御ユニットの管理 IP アドレスを使用して 制御ユニットを追加します。

 $test$ 

Transfer Packets

÷

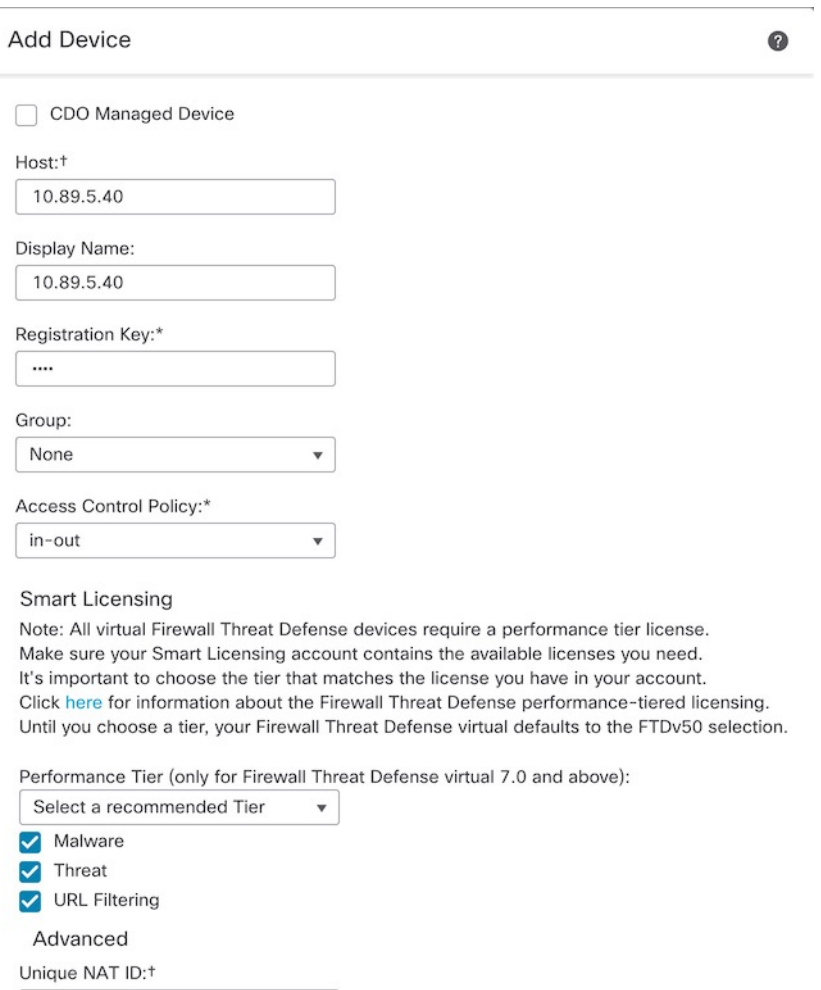

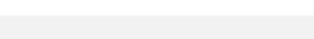

- Cancel Register
- a) [ホスト (Host) ] フィールドに、制御ユニットの IP アドレスまたはホスト名を入力します。

最適なパフォーマンスを得るため、制御ユニットの追加を推奨しますが、クラスタの任意のユニッ トを追加できます。

デバイスのセットアップ時にNAT IDを使用した場合は、このフィールドを入力する必要がない可能 性があります。

b) [表示名(Display Name)] フィールドに、Management Center での制御ユニットの表示名を入力しま す。

この表示名はクラスタ用ではありません。追加する制御ユニット専用です。後で、他のクラスタメ ンバーの名前やクラスタ表示名を変更できます。

- c) [登録キー(RegistrationKey)]フィールドに、デバイスの設定時に使用したものと同じ登録キーを入 力します。登録キーは、1 回限り使用可能な共有シークレットです。
- d) マルチドメイン展開では、現在のドメインに関係なく、デバイスをリーフドメインに割り当てます。 現在のドメインがリーフドメインである場合、デバイスは自動的に現在のドメインに追加されます。 現在のドメインがリーフ ドメインでない場合、登録後、デバイスを設定するために、リーフ ドメイ ンに切り替える必要があります。
- e) (任意) デバイスをデバイスグループに追加します。
- f) 登録後すぐに、デバイスに展開する最初の[アクセスコントロールポリシー(AccessControlPolicy)] を選択するか、新しいポリシーを作成します。

新しいポリシーを作成する場合は、基本ポリシーのみを作成します。必要に応じて、後でポリシー をカスタマイズできます。

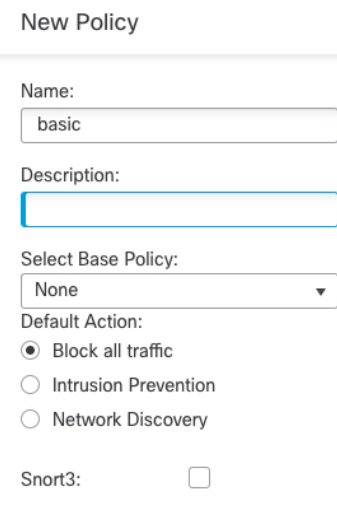

- g) デバイスに適用するライセンスを選択します。
- h) デバイスの設定時に、NAT ID を使用した場合、[詳細(Advanced)] セクションを展開し、[一意の NAT ID (Unique NAT ID) ] フィールドに同じ NAT ID を入力します。
- i) [パケットの転送 (Transfer Packets) ] チェックボックスをオンにし、デバイスで Management Center にパケットを転送することを許可します。

このオプションは、デフォルトで有効です。このオプションを有効にして IPS や Snort などのイベン トがトリガーされた場合は、デバイスが検査用としてイベント メタデータ情報とパケット データを Management Center に送信します。このオプションを無効にした場合は、イベント情報だけが Management Center に送信され、パケット データは送信されません。

i) [登録 (Register) 1をクリックします。

Management Center は、制御ユニットを識別して登録した後に、すべてのデータユニットを登録しま す。制御ユニットが正常に登録されていない場合、クラスタは追加されません。クラスタが稼働状

態になかった場合や、接続問題などが原因で、登録エラーが発生する場合があります。こうした状 況では、クラスタ ユニットを再度追加することをお勧めします。

**[**デバイス(**Devices**)**]** > **[**デバイス管理(**Device Management**)**]** ページにクラスタ名が表示されま す。クラスタを展開して、クラスタユニットを表示します。

#### 図 **10 :** クラスタの管理

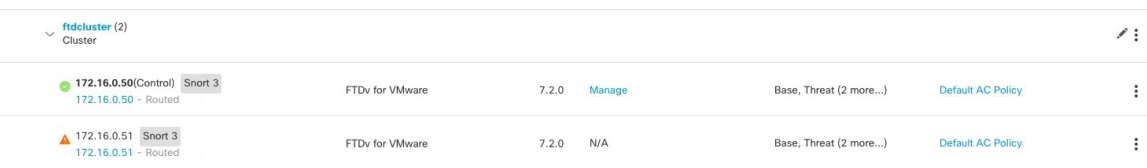

現在登録されているユニットには、ロード アイコンが表示されます。

図 **<sup>11</sup> :** ノードの登録

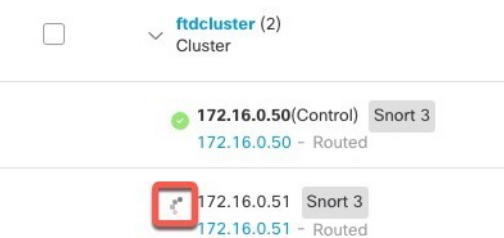

クラスタユニットの登録をモニターするには、[通知(Notifications)] アイコンをクリックし、[タス ク(Tasks)] を選択します。Management Center は、ユニットの登録ごとにクラスタ登録タスクを更 新します。いずれかのユニットの登録に失敗した場合には、クラスタノードの照合 (38ページ)を 参照してください。

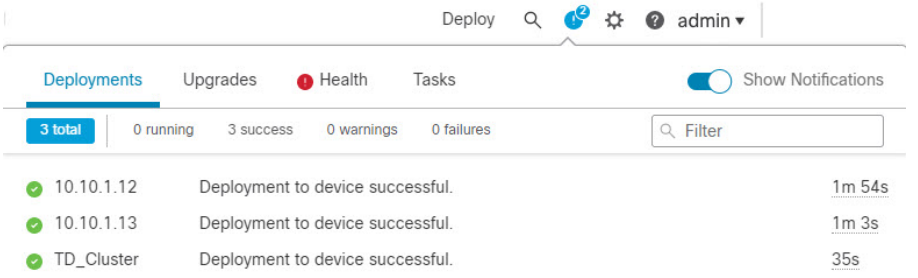

ステップ2 クラスタの [編集 (Edit) ] (<) をクリックして、デバイス固有の設定を指定します。

ほとんどの設定は、クラスタ内のノードではなく、クラスタ全体に適用できます。たとえば、ノードごと に表示名を変更できますが、インターフェイスはクラスタ全体についてのみ設定できます。

ステップ **3 [**デバイス(**Devices**)**]** > **[**デバイス管理(**Device Management**)**]** > **[**クラスタ(**Cluster**)**]** 画面に、[全般 (General)]、[ライセンス(License)]、[システム(System)]、および [ヘルス(Health)] の設定が表示 されます。

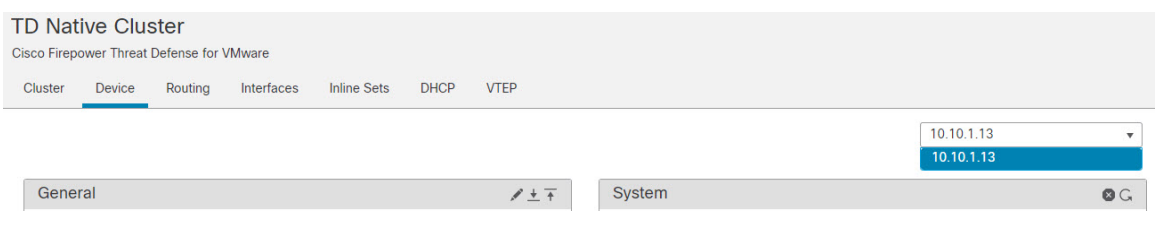

次のクラスタ固有の項目を参照してください。

• [全般 (General) ]>[名前 (Name) ]: [編集 (Edit) ] (ノ) をクリックして、クラスタの表示名を変更 します。

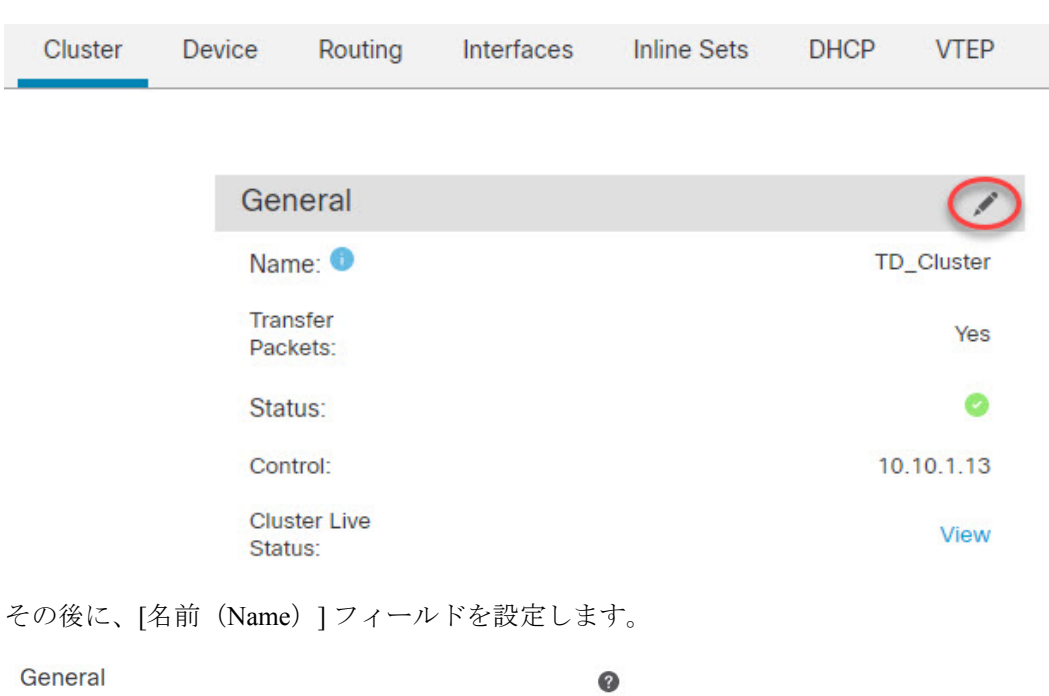

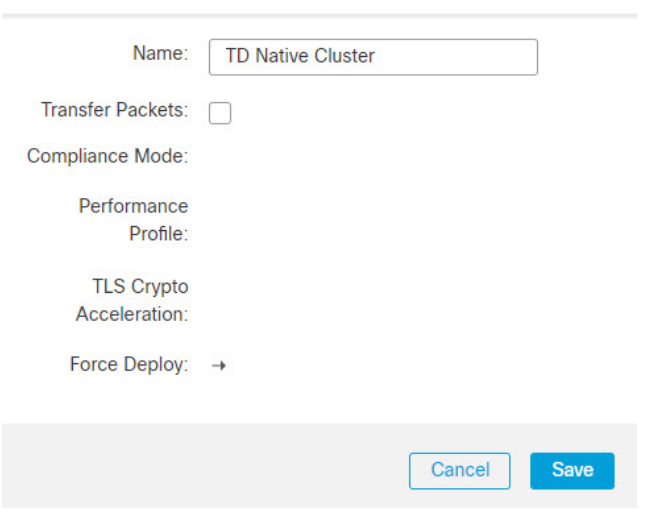

• [全般 (General) ] > [クラスタステータスの表示 (View cluster status)]: [クラスタステータスの表示 (View cluster status)] リンクをクリックして [クラスタステータス(Cluster Status)] ダイアログボッ クスを開きます。

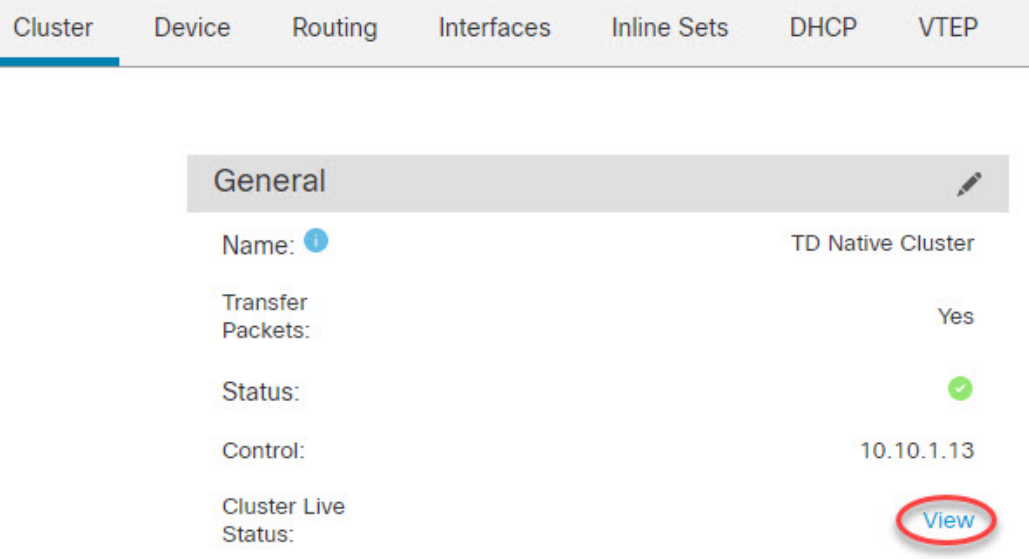

[クラスタステータス (Cluster Status) ] ダイアログボックスで、[照合 (Reconcile) ] をクリックして データユニットの登録を再試行することもできます。

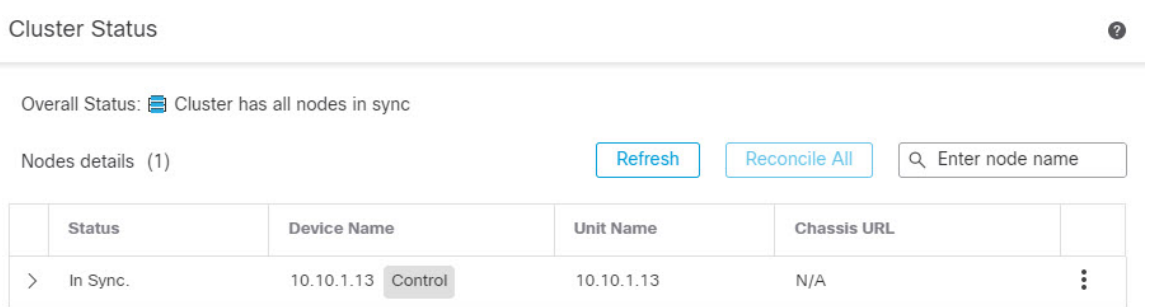

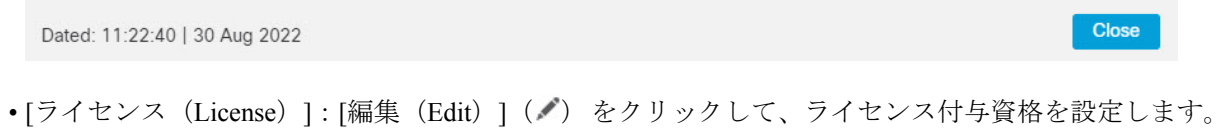

- ステップ **4 [**デバイス(**Devices**)**]** > **[**デバイス管理(**Device Management**)**]** > **[**デバイス(**Devices**)**]** の右上のドロップ ダウンメニューで、クラスタ内の各メンバーを選択し、次の設定を指定することができます。
	- [全般 (General) ]>[名前 (Name) ]: [編集 (Edit) ] (ノ) をクリックして、クラスタメンバーの表示 名を変更します。

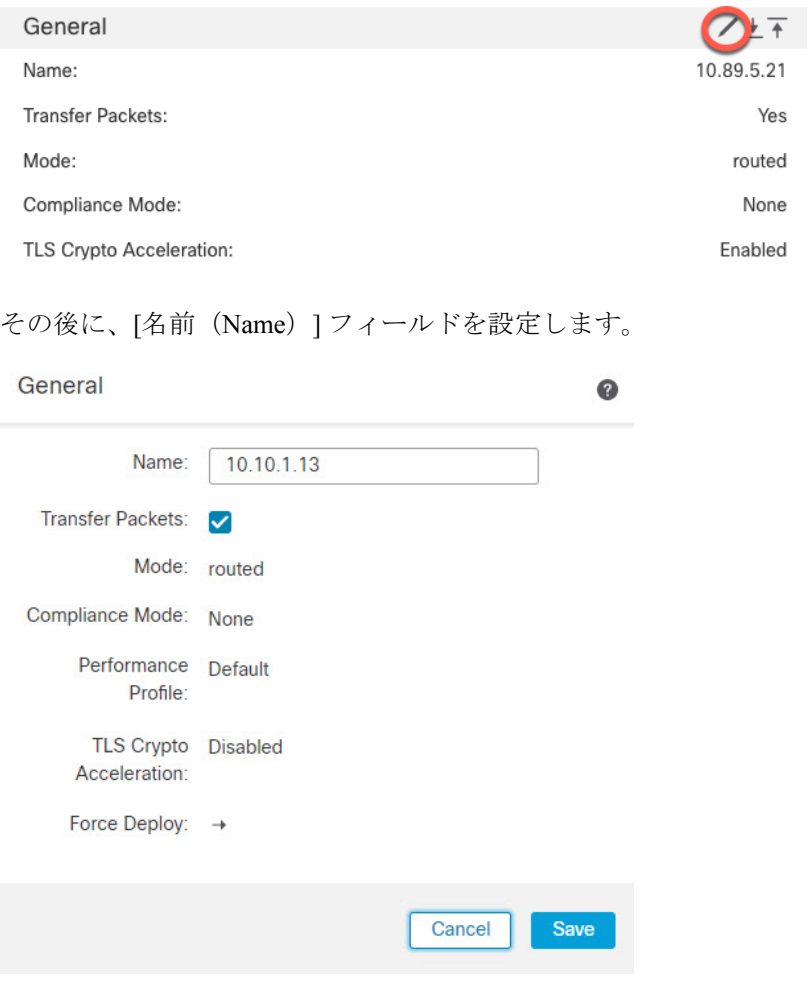

• [管理 (Management) ]>[ホスト (Host) ]: デバイス設定で管理IPアドレスを変更する場合、Management Center で新しいアドレスを一致させてネットワーク上のデバイスに到達できるようにし、[管理 (Management)] 領域で [ホスト(Host)] アドレスを編集します。

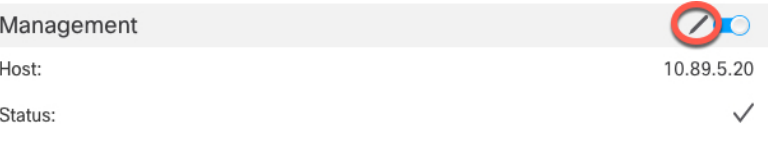

# クラスタのヘルスモニターの設定

[クラスタ (Cluster) ] ページの [クラスタヘルスモニターの設定 (Cluster Health Monitor Settings) ] セクションには、次 の表で説明されている設定が表示されます。

#### 図 **12 :** クラスタのヘルスモニターの設定

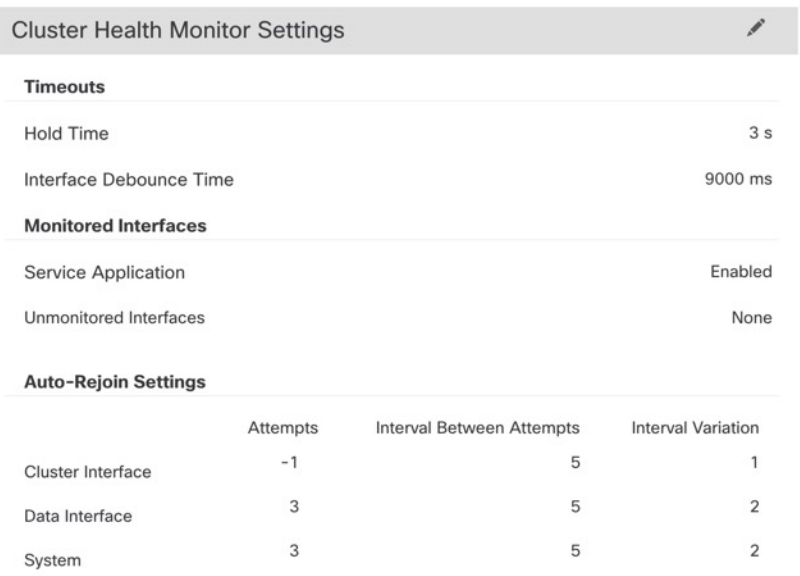

#### 表 **<sup>3</sup> : [**クラスタヘルスモニターの設定(**Cluster Health Monitor Settings**)**]** セクションテーブルのフィールド

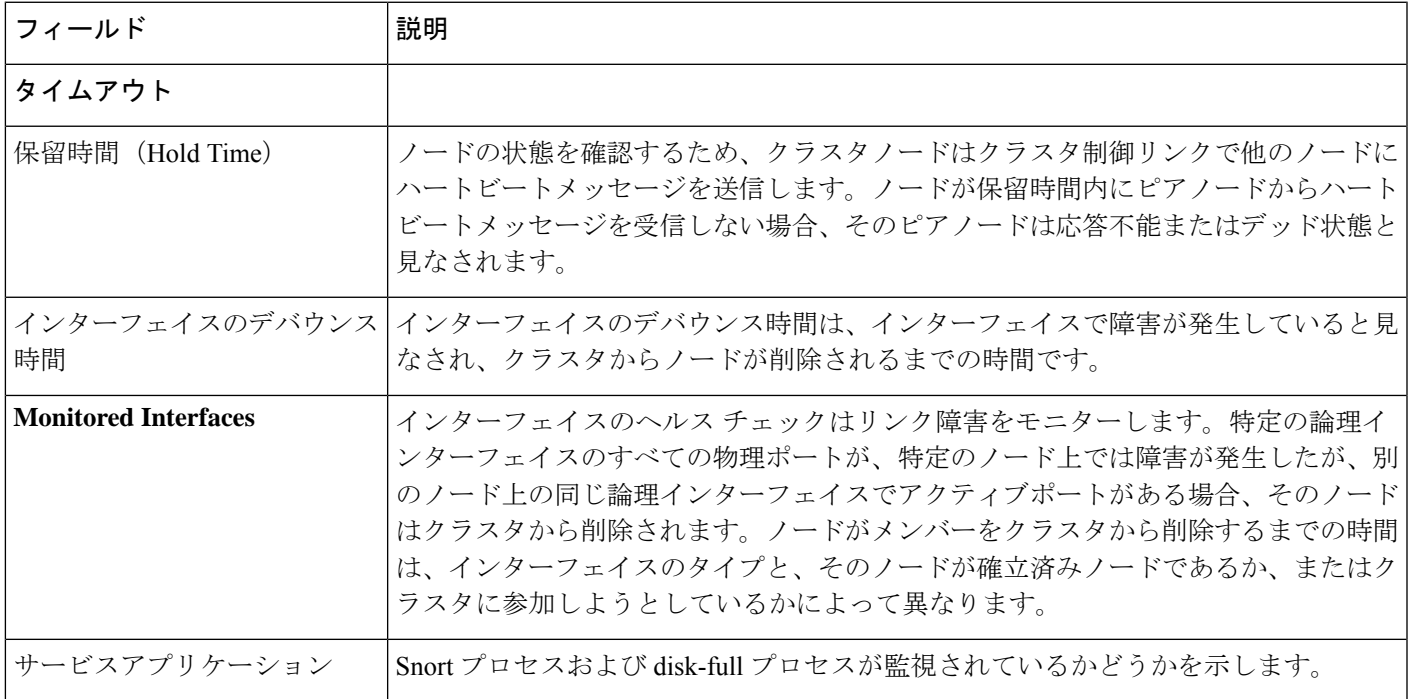

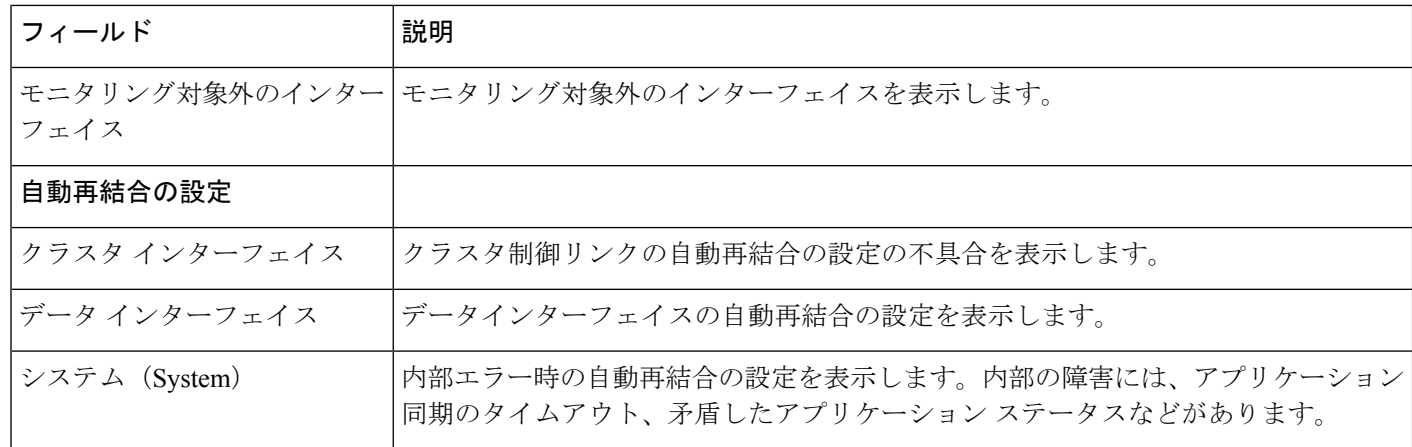

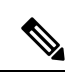

システムのヘルスチェックを無効にすると、システムのヘルスチェックが無効化されている場合に適用されない フィールドは表示されません。 (注)

このセクションからこれらの設定を行うことができます。

任意のポートチャネル ID、単一の物理インターフェイス ID、Snort プロセス、および disk-full プロセスを監視できま す。ヘルス モニタリングは VLAN サブインターフェイス、または VNI や BVI などの仮想インターフェイスでは実行 されません。クラスタ制御リンクのモニタリングは設定できません。このリンクは常にモニターされています。

#### 手順

- ステップ **1 [**デバイス(**Devices**)**]** > **[**デバイス管理(**Device Management**)**]** を選択します。
- ステップ2 変更するクラスタの横にある [編集 (Edit) 1 ( ) をクリックします。 マルチドメイン展開では、リーフドメインにいない場合、システムによって切り替えるように求められ ます。
- ステップ **3** [クラスタ(Cluster)] をクリックします。
- ステップ4 [クラスタのヘルスモニターの設定 (Cluster Health Monitor Settings) ]セクションで、[編集 (Edit) ] (
) をクリックします。
- ステップ **5** [ヘルスチェック(Health Check)] スライダをクリックして、システムのヘルスチェックを無効にしま す。

図 **13 :** システムヘルスチェックの無効化

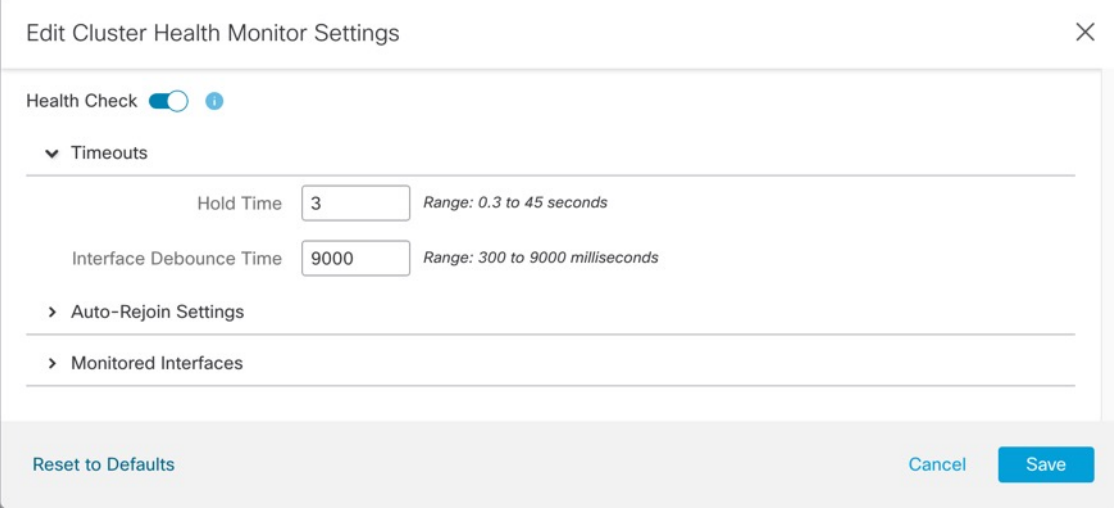

何らかのトポロジ変更(たとえばデータインターフェイスの追加/削除、ノードやスイッチのインター フェイスの有効化/無効化、VSSやvPCを形成するスイッチの追加)を行うときには、システムのヘルス チェック機能を無効にし、無効化したインターフェイスのモニタリングも無効にしてください。トポロ ジの変更が完了して、設定の変更がすべてのノードに同期されたら、システムのヘルスチェック機能を 再度有効にてインターフェイスをモニタリングできます。

- ステップ **6** ホールド時間とインターフェイスのデバウンス時間を設定します。
	- [ホールド時間 (Hold Time) ]: ノードのハートビート ステータス メッセージの時間間隔を指定しま す。指定できる範囲は 3 ~ 45 秒で、デフォルトは 3 秒です。
	- [インターフェイスのデバウンス時間 (Interface Debounce Time) ]: デバウンス時間は 300 ~ 9000 ms の範囲で値を設定します。デフォルトは 500 ms です。値を小さくすると、インターフェイスの障害 をより迅速に検出できます。デバウンス時間を短くすると、誤検出の可能性が高くなることに注意 してください。インターフェイスのステータス更新が発生すると、インターフェイス障害としてマー ク付けされるまで、ノードは指定されたミリ秒数待機します。その後、ノードはクラスタから削除 されます。EtherChannelがダウン状態からアップ状態に移行する場合(スイッチがリロードされた、 スイッチで EtherChannel が有効になったなど)、デバウンス時間がより長くなり、ポートのバンド ルにおいて別のクラスタノードの方が高速なため、クラスタノードでインターフェイスの障害が表 示されることを妨げることがあります。
- ステップ **7** ヘルス チェック失敗後の自動再結合クラスタ設定をカスタマイズします。

#### 図 **<sup>14</sup> :** 自動再結合の設定

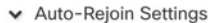

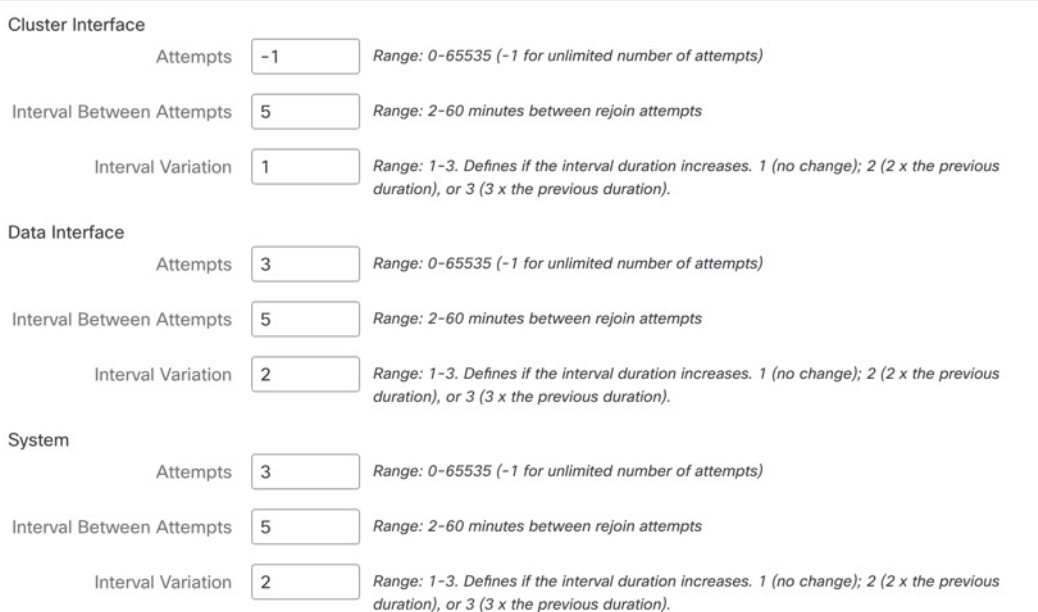

[クラスタインターフェイス(Cluster Interface)]、[データインターフェイス(Data Interface)]、および [システム(System)]に次の値を設定します(内部エラーには、アプリケーションの同期タイムアウト、 一貫性のないアプリケーションステータスなどがあります)。

- [試行数(Attempts)]:再結合の試行回数を 0 ~ 65535 の範囲の値に設定します。**0** は自動再結合を ディセーブルにします。[クラスタインターフェイス(ClusterInterface)]のデフォルト値は-1(無制 限)です。 [データインターフェイス (Data Interface) | と [システム (System) | のデフォルト値は 3 です。
- [試行の間隔(Interval Between Attempts)]:再結合試行の間隔を 2 ~ 60 の分単位で定義します。デ フォルト値は 5 分です。クラスタへの再参加をノードが試行する最大合計時間は、最後の障害発生 時から 14400 分 (10日)に制限されます。
- [間隔のバリエーション(Interval Variation)]:間隔を増加させるかどうかを定義します。1 ~ 3 の範 囲で値を設定します(**1**:変更なし、**2**:直前の間隔の 2 倍、**3**:直前の間隔の 3 倍)。たとえば、間 隔を5分に設定し、変分を2に設定した場合は、最初の試行が5分後、2回目の試行が10分後(2x 5)、3階目の試行が 20分後 (2 x 10) となります。デフォルト値は、「クラスタインターフェイス (Cluster Interface)] の場合は **1**、[データインターフェイス(Data Interface)] および [システム (System)] の場合は **2** です。
- ステップ **8** [モニタリング対象のインターフェイス(Monitored Interfaces)] または [モニタリング対象外のインター フェイス(Unmonitored Interfaces)] ウィンドウでインターフェイスを移動して、モニタリング対象のイ ンターフェイスを設定します。[サービスアプリケーションのモニタリングを有効にする(EnableService Application Monitoring)] をオンまたはオフにして、Snort プロセスと disk-full プロセスのモニタリングを 有効または無効にすることもできます。

 $\vee$  Monitored Interfaces

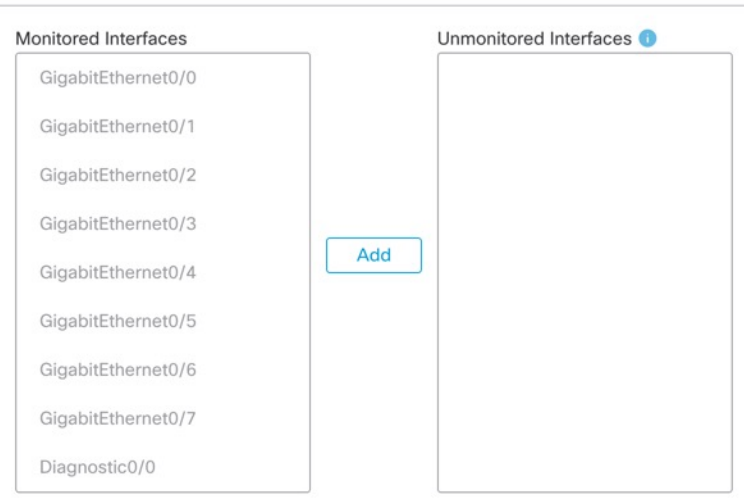

Enable Service Application Monitoring

インターフェイスのヘルス チェックはリンク障害をモニターします。特定の論理インターフェイスのす べての物理ポートが、特定のノード上では障害が発生したが、別のノード上の同じ論理インターフェイ スでアクティブポートがある場合、そのノードはクラスタから削除されます。ノードがメンバーをクラ スタから削除するまでの時間は、インターフェイスのタイプと、そのノードが確立済みノードであるか、 またはクラスタに参加しようとしているかによって異なります。デフォルトでは、ヘルスチェックはす べてのインターフェイス、および Snort プロセスと disk-full プロセスで有効になっています。

たとえば、管理インターフェイスなど、必須以外のインターフェイスのヘルス モニタリングを無効にで きます。

何らかのトポロジ変更(たとえばデータインターフェイスの追加/削除、ノードやスイッチのインター フェイスの有効化/無効化、VSSやvPCを形成するスイッチの追加)を行うときには、システムのヘルス チェック機能を無効にし、無効化したインターフェイスのモニタリングも無効にしてください。トポロ ジの変更が完了して、設定の変更がすべてのノードに同期されたら、システムのヘルスチェック機能を 再度有効にてインターフェイスをモニタリングできます。

**ステップ9** [保存 (Save) ] をクリックします。

ステップ **10** 構成の変更を展開しますを参照してください。

# クラスタノードの管理

•

## クラスタリングを無効にする

ノードの削除に備えて、またはメンテナンスのために一時的にノードを非アクティブ化する場合があります。この手順 は、ノードを一時的に非アクティブ化するためのものです。ノードは引き続き Management Center のデバイスリストに 表示されます。ノードが非アクティブになると、すべてのデータインターフェイスがシャットダウンされます。

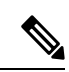

(注) クラスタリングを無効にせずにノードの電源を切らないでください。

#### 手順

- ステップ **1** 無効にするユニットに対して、[デバイス(Devices)] > [デバイス管理(Device Management)] の順に選択 して その他( ) をクリックし、[ノードのクラスタリングを無効にする (Disable Node Clustering) ] を選択 します。
- ステップ **2** ノードのクラスタリングを無効にすることを確認します。

ノードは、[デバイス(Devices)] > [デバイス管理(Device Management)] リストの名前の横に [(無効 (Disabled))] と表示されます。

ステップ **3** クラスタリングを再び有効にするには、クラスタへの再参加 (38 ページ)を参照してください。

## クラスタへの再参加

(たとえば、インターフェイスで障害が発生したために)ノードがクラスタから削除された場合、または手動でクラス タリングを無効にした場合は、クラスタに手動で再参加する必要があります。クラスタへの再参加を試行する前に、障 害が解決されていることを確認します。ノードをクラスタから削除できる理由の詳細については、「クラスタへの再参 加 (53 ページ)」を参照してください。

#### 手順

- ステップ **1** 再度有効にするユニットに対して、[デバイス(Devices)] > [デバイス管理(Device Management)] の順に 選択して その他( ) をクリックし、「ノードのクラスタリングを有効にする (Enable Node Clustering) ] を 選択します。 >
- ステップ **2** ノードのクラスタリングを有効にすることを確認します。

## クラスタノードの照合

クラスタノードの登録に失敗した場合は、デバイスから Management Center に対してクラスタメンバーシップを照合で きます。たとえば、Management Center が特定のプロセスで占領されているか、ネットワークに問題がある場合、デー タノードの登録に失敗することがあります。

- ステップ **1** クラスタの **[Devices]** > **[Device Management] >** その他( ) を選択し、次に [Cluster Live Status] を選択して [Cluster Status] ダイアログボックスを開きます。
- ステップ2 [すべてを照合 (Reconcile All) ] をクリックします。

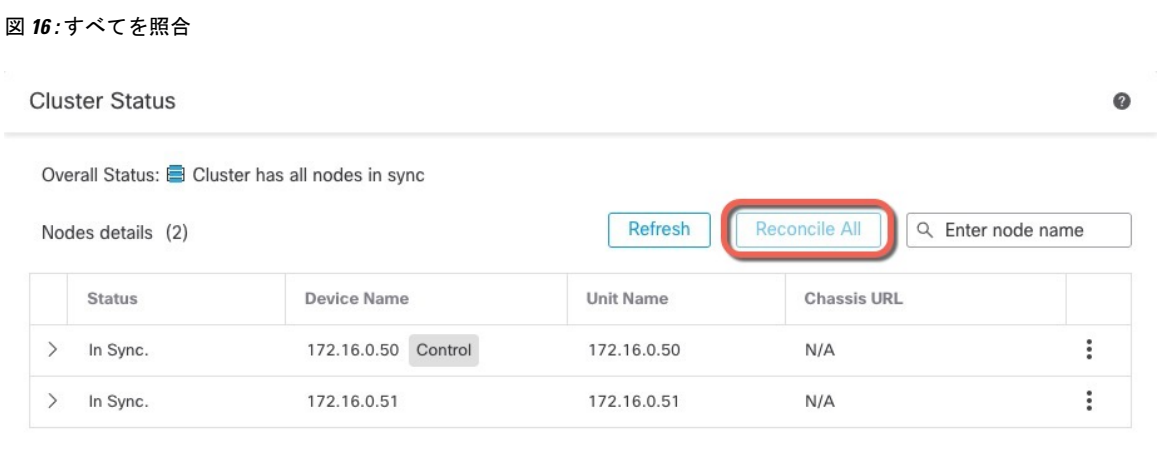

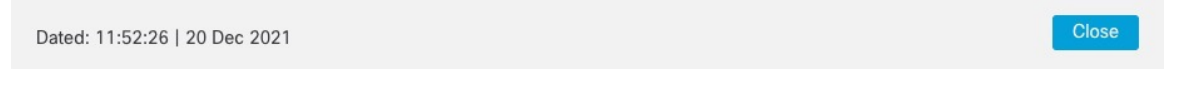

クラスタ ステータスの詳細については、クラスタのモニタリング (40 ページ)を参照してください。

## **Management Center** からのクラスタまたはノードの削除

Management Center からクラスタを削除できます。これにより、クラスタはそのまま維持されます。クラスタを新しい Management Center に追加する場合は、クラスタを削除してもかまいません。

クラスタからノードを除外することなく、ManagementCenterからノードを削除することもできます。ノードはManagement Centerに表示されていませんが、まだクラスタの一部であり、引き続きトラフィックを渡して制御ノードになることも 可能です。現在動作している制御ノードを削除することはできません。ManagementCenterから到達不可能になったノー ドは削除してもかまいませんが、クラスタの一部として残しておくことも可能です。

#### 手順

ステップ1 [デバイス (Devices) ]>[デバイス管理 (Device Management) ] の順に選択し、クラスタかノードの その他 ( ) をクリックして [削除(Delete)] を選択します。

ステップ **2** クラスタかノードを削除するよう求められたら、[はい(Yes)] をクリックします。

ステップ **3** 新しい Management Center にクラスタを追加するには、[デバイス(Devices)] > [デバイス管理(Device Management)] の順に選択し、[デバイスの追加(Add Device)] をクリックします。

クラスタメンバーの 1 つをデバイスとして追加するだけで、残りのクラスタノードが検出されます。

削除したノードを再度追加する方法については、「クラスタノードの照合 (38 ページ)」を参照してく ださい。

# クラスタのモニタリング

クラスタは、Management Center と Threat Defense の CLI でモニターできます。

• [クラスタステータス (Cluster Status) ] ダイアログボックスには、[デバイス(Devices) ] > [デバイス管理 (Device Management) |>その他( ) アイコンから、または[デバイス (Devices) |>[デバイス管理 (Device Management) ] > [クラスタ (Cluster) ] ページ > [全般 (General) ] 領域 > [クラスタのライブステータス (Cluster Live Status) ] リ ンクからアクセスできます。 > > >

図 **<sup>17</sup> :** クラスタのステータス

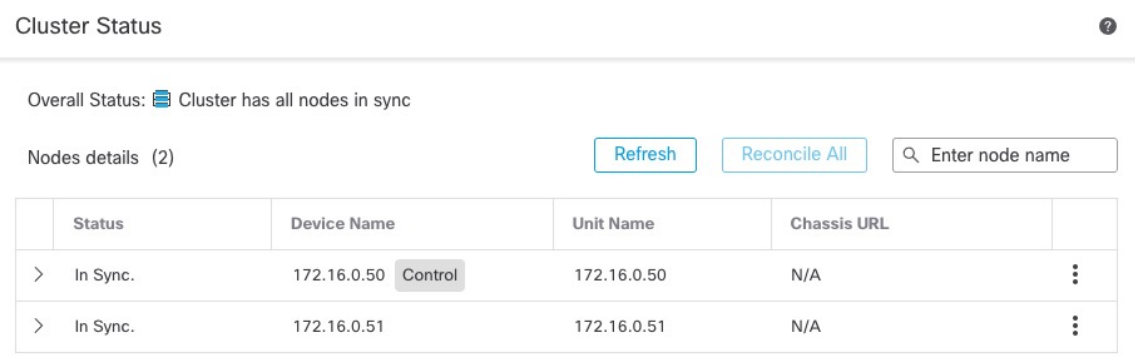

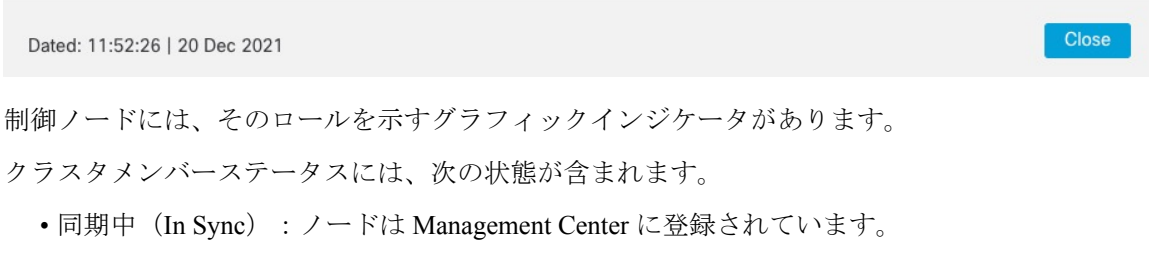

- •登録の保留中 (Pending Registration): ノードはクラスタの一部ですが、まだManagement Centerに登録されて いません。ノードの登録に失敗した場合は、[すべてを照合(Reconcile All)] をクリックして登録を再試行で きます。
- •クラスタリングが無効 (Clustering is disabled): ノードは Management Center に登録されていますが、クラス タの非アクティブなメンバーです。クラスタリング設定は、後で再有効化する予定がある場合は変更せずに維 持できます。また、ノードをクラスタから削除することも可能です。
- •クラスタに参加中... (Joining cluster...): ノードがシャーシ上でクラスタに参加していますが、参加は完了し ていません。参加後に Management Center に登録されます。

ノードごとに [概要(Summary)] と [履歴(History)] を表示できます。

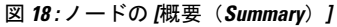

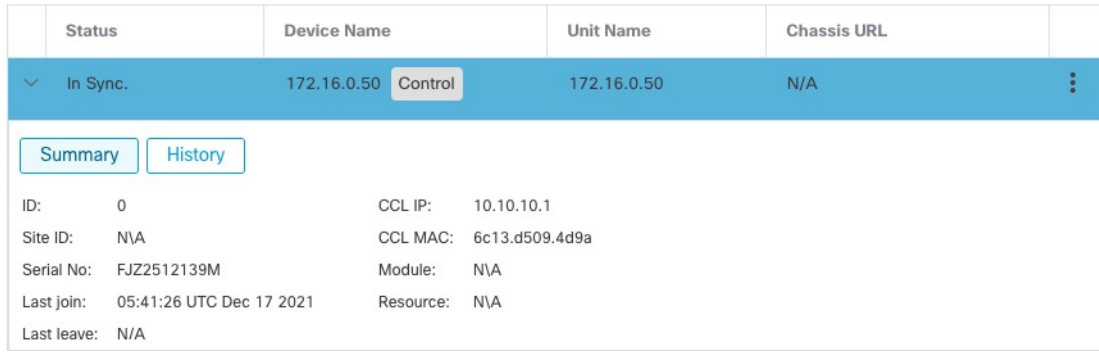

図 **<sup>19</sup> :** ノードの **[**履歴(**History**)**]**

| <b>Status</b>            |                                           | Device Name   |               | <b>Unit Name</b> | <b>Chassis URL</b>                                          |  |
|--------------------------|-------------------------------------------|---------------|---------------|------------------|-------------------------------------------------------------|--|
| $\checkmark$             | In Sync.                                  | 172.16.0.50   | Control       | 172.16.0.50      | N/A                                                         |  |
| Summary                  | <b>History</b>                            |               |               |                  |                                                             |  |
| Timestamp                |                                           | From State    | To State      | Event            |                                                             |  |
| 05:56:31 UTC Dec 17 2021 |                                           | <b>MASTER</b> | <b>MASTER</b> |                  | Event: Cluster new slave enrollment hold for app 1 is relea |  |
|                          | 05:56:31 UTC Dec 17 2021<br><b>MASTER</b> |               | <b>MASTER</b> |                  | Event: Cluster new slave enrollment hold for app 1 is relea |  |
|                          |                                           |               |               |                  |                                                             |  |
|                          | 05:56:29 UTC Dec 17 2021                  | MASTER        | <b>MASTER</b> |                  | Event: Cluster new slave enrollment is on hold for app 1 fo |  |

• システム(草) > [Tasks] ページ。

[タスク (Tasks) ] ページには、ノードが登録されるたびにクラスタ登録タスクの最新情報が表示されます。

• [デバイス (Devices) ] > [デバイス管理 (Device Management) ] > cluster\_name。 >

デバイスの一覧表示ページでクラスタを展開すると、IP アドレスの横にそのロールが表示されている制御ノード を含む、すべてのメンバーノードを表示できます。登録中のノードには、ロード中のアイコンが表示されます。

• **show cluster** {**access-list** [*acl\_name*] | **conn** [**count**] | **cpu** [**usage**] | **history** | **interface-mode** | **memory** | **resource usage** | **service-policy** | **traffic** | **xlate count**}

クラスタ全体の集約データまたはその他の情報を表示するには、**show cluster** コマンドを使用します。

- **show cluster info** [**auto-join**| **clients**| **conn-distribution**| **flow-mobility counters**| **goid**[*options*] |**health**|**incompatible-config** | **loadbalance** | **old-members** | **packet-distribution** | **trace** [*options*] | **transport** { **asp** | **cp**}]
	- クラスタ情報を表示するには、**show cluster info** コマンドを使用します。

## クラスタ ヘルス モニター ダッシュボード

#### **Cluster Health Monitor**

Threat Defense がクラスタの制御ノードである場合、Management Center はデバイス メトリック データ コレクタからさ まざまなメトリックを定期的に収集します。クラスタのヘルスモニターは、次のコンポーネントで構成されています。

• 概要ダッシュボード:クラスタトポロジ、クラスタ統計、およびメトリックチャートに関する情報を表示します。

- トポロジセクションには、クラスタのライブステータス、個々の脅威防御の状態、脅威防御ノードのタイプ (制御ノードまたはデータノード)、およびデバイスの状態が表示されます。デバイスの状態は、[無効 (Disabled)](デバイスがクラスタを離れたとき)、[初期状態で追加(Added out of box)](パブリッククラ ウドクラスタで Management Center に属していない追加ノード)、または [標準(Normal)](ノードの理想的 な状態)のいずれかです。
- クラスタの統計セクションには、CPU 使用率、メモリ使用率、入力レート、出力レート、アクティブな接続 数、および NAT 変換数に関するクラスタの現在のメトリックが表示されます。

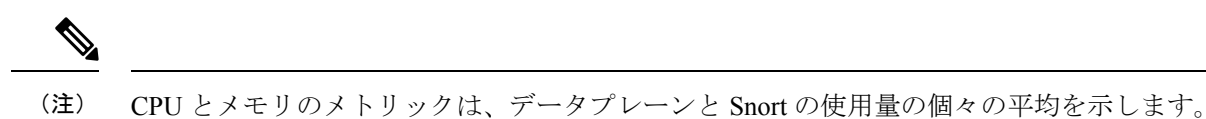

- メトリックチャート、つまり、CPU 使用率、メモリ使用率、スループット、および接続数は、指定された期 間におけるクラスタの統計を図表で示します。
- 負荷分散ダッシュボード:2 つのウィジェットでクラスタノード全体の負荷分散を表示します。
	- 分布ウィジェットには、クラスタノード全体の時間範囲における平均パケットおよび接続分布が表示されま す。このデータは、ノードによって負荷がどのように分散されているかを示します。このウィジェットを使用 すると、負荷分散の異常を簡単に特定して修正できます。
	- ノード統計ウィジェットには、ノードレベルのメトリックが表形式で表示されます。クラスタノード全体の CPU 使用率、メモリ使用率、入力レート、出力レート、アクティブな接続数、および NAT 変換数に関するメ トリックデータが表示されます。このテーブルビューでは、データを関連付けて、不一致を簡単に特定できま す。
- メンバー パフォーマンス ダッシュボード:クラスタノードの現在のメトリックを表示します。セレクタを使用し てノードをフィルタリングし、特定ノードの詳細を表示できます。メトリックデータには、CPU 使用率、メモリ 使用率、入力レート、出力レート、アクティブな接続数、および NAT 変換数が含まれます。
- CCLダッシュボード:クラスタの制御リンクデータ、つまり入力レートと出力レートをグラフ形式で表示します。
- トラブルシューティングとリンク: 頻繁に使用されるトラブルシューティングのトピックと手順への便利なリン クを提供します。
- 時間範囲:さまざまなクラスタ メトリック ダッシュボードやウィジェットに表示される情報を制限するための調 整可能な時間枠。
- カスタムダッシュボード:クラスタ全体のメトリックとノードレベルのメトリックの両方に関するデータを表示し ます。ただし、ノードの選択は脅威防御メトリックにのみ適用され、ノードが属するクラスタ全体には適用されま せん。

#### クラスタ ヘルスの表示

この手順を実行するには、管理者ユーザー、メンテナンスユーザー、またはセキュリティ アナリスト ユーザーである 必要があります。

クラスタヘルスモニターは、クラスタとそのノードのヘルスステータスの詳細なビューを提供します。このクラスタヘ ルスモニターは、一連のダッシュボードでクラスタのヘルスステータスと傾向を提供します。

#### 始める前に

• Management Center の 1 つ以上のデバイスからクラスタを作成しているかを確認します。

#### 手順

- ステップ **1** システム( ) > **[**正常性(**Health**)**]** > **[**モニタ(**Monitor**)**]** を選択します。
	- [モニタリング (Monitoring) ]ナビゲーションウィンドウを使用して、ノード固有のヘルスモニターにアク セスします。
- **ステップ2** デバイスリストで [展開 (Expand) 1 ( > ) と [折りたたみ (Collapse ) 1 ( ▽ ) をクリックして、管理対 象のクラスタデバイスのリストを展開または折りたたみます。
- ステップ **3** クラスタのヘルス統計を表示するには、クラスタ名をクリックします。デフォルトでは、クラスタモニター は、いくつかの事前定義されたダッシュボードで正常性およびパフォーマンスのメトリックを報告します。 メトリックダッシュボードには次のものが含まれます。
	- [概要(Overview)]:他の事前定義されたダッシュボードからの主要なメトリックを表示します。ノー ド、CPU、メモリ、入力レート、出力レート、接続統計情報、NAT 変換情報などが含まれます。
	- [負荷分散(Load Distribution)]:クラスタノード間のトラフィックとパケットの分散。
	- [メンバーパフォーマンス(MemberPerformance)]:CPU使用率、メモリ使用率、入力スループット、 出力スループット、アクティブな接続、および NAT 変換に関するノードレベルの統計情報。
	- [CCL]:インターフェイスのステータスおよび集約トラフィックの統計情報。

ラベルをクリックすると、さまざまなメトリックダッシュボードに移動できます。サポートされているク ラスタメトリックの包括的なリストについては、「Cisco Secure Firewall Threat Defense Health Metrics」を参 照してください。

ステップ **4** 右上隅のドロップダウンで、時間範囲を設定できます。最短で 1 時間前(デフォルト)から、最長では 2 週間前からの期間を反映できます。ドロップダウンから [Custom] を選択して、カスタムの開始日と終了日 を設定します。

更新アイコンをクリックして、自動更新を 5 分に設定するか、自動更新をオフに切り替えます。

- ステップ **5** 選択した時間範囲について、トレンドグラフの展開オーバーレイの展開アイコンをクリックします。 展開アイコンは、選択した時間範囲内の展開数を示します。垂直の帯は、展開の開始時刻と終了時刻を示 します。複数の展開の場合、複数の帯または線が表示されます。展開の詳細を表示するには、点線の上部 にあるアイコンをクリックします。
- ステップ **6** (ノード固有のヘルスモニターの場合)ページ上部のデバイス名の右側にあるアラート通知で、ノードの 正常性アラートを確認します。 正常性アラートにポインタを合わせると、ノードの正常性の概要が表示されます。ポップアップウィンド ウに、上位 5 つの正常性アラートの概要の一部が表示されます。ポップアップをクリックすると、正常性 アラート概要の詳細ビューが開きます。
- ステップ7 (ノード固有のヘルスモニターの場合)デフォルトでは、デバイスモニターは、いくつかの事前定義され たダッシュボードで正常性およびパフォーマンスのメトリックを報告します。メトリックダッシュボード には次のものが含まれます。
	- Overview:CPU、メモリ、インターフェイス、接続統計情報など、他の定義済みダッシュボードから の主要なメトリックを表示します。ディスク使用量と重要なプロセス情報も含まれます。
	- CPU:CPU 使用率。プロセス別および物理コア別の CPU 使用率を含みます。
	- Memory:デバイスのメモリ使用率。データプレーンと Snort のメモリ使用率を含みます。
	- Interfaces:インターフェイスのステータスおよび集約トラフィック統計情報。
	- Connections:接続統計 (エレファントフロー、アクティブな接続数、ピーク接続数など) および NAT 変換カウント。
	- [Snort]:Snort プロセスに関連する統計情報。
	- [ASPドロップ(ASP drops)]:さまざまな理由でドロップされたパケットに関連する統計情報。

ラベルをクリックすると、さまざまなメトリックダッシュボードに移動できます。サポートされているデ バイスメトリックの包括的なリストについては、「[CiscoSecureFirewall](https://cisco.com/go/threat-defense-health-metrics) Threat Defense Health Metrics」を参 照してください。

ステップ **8** ヘルスモニターの右上隅にあるプラス記号([+])をクリックして、使用可能なメトリックグループから独 自の変数セットを構成し、カスタムダッシュボードを作成します。

> クラスタ全体のダッシュボードの場合は、クラスタのメトリックグループを選択してから、メトリックを 選択します。

#### クラスタメトリック

クラスタのヘルスモニターは、クラスタとそのノードに関連する統計情報と、負荷分散、パフォーマンス、およびCCL トラフィックの統計データの集約結果を追跡します。

#### 表 **<sup>4</sup> :** クラスタメトリック

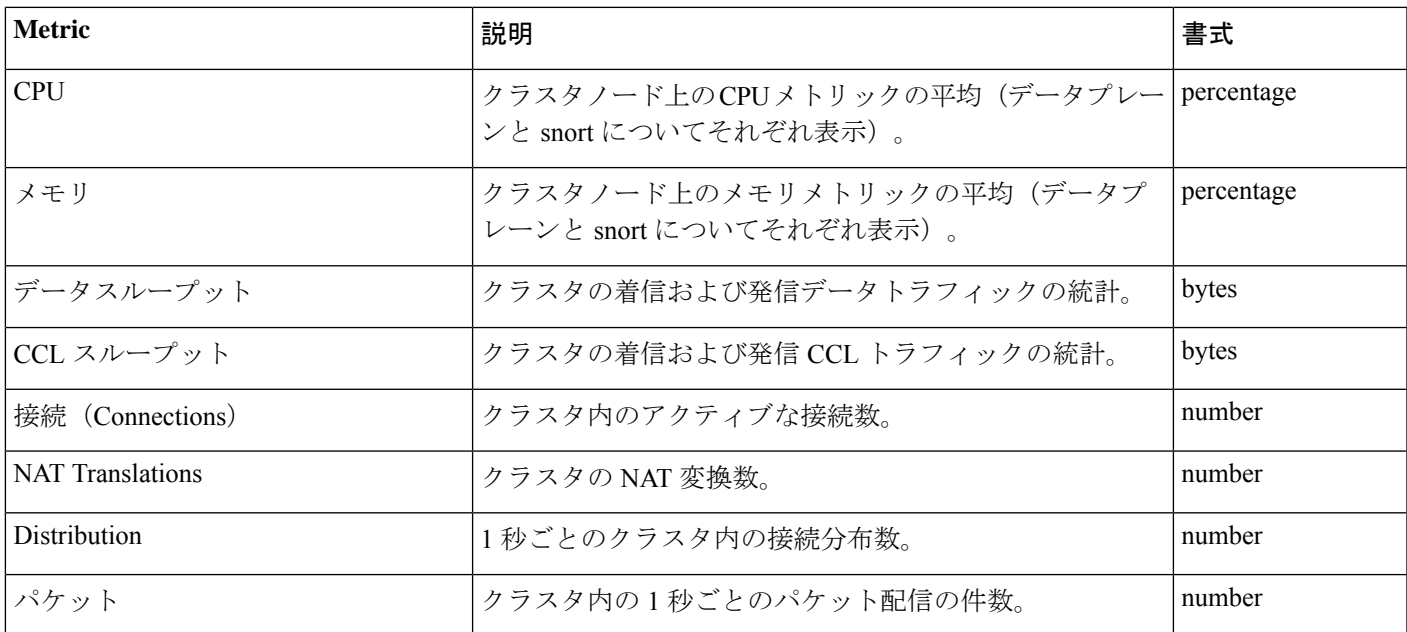

# クラスタのアップグレード

Threat Defense Virtual クラスタをアップグレードするには、次の手順を実行します。

#### 手順

- ステップ **1** ターゲット イメージ バージョンをクラウドイメージストレージにアップロードします。
- ステップ **2** 更新されたターゲット イメージ バージョンでクラスタのクラウド インスタンス テンプレートを更新しま す。
	- a) ターゲット イメージ バージョンを使用してインスタンステンプレートのコピーを作成します。
	- b) 新しく作成したテンプレートをクラスタ インスタンス グループにアタッチします。
- ステップ **3** ターゲットイメージバージョンのアップグレードパッケージをManagementCenterにアップロードします。
- ステップ **4** アップグレードするクラスタで準備状況チェックを実行します。
- ステップ **5** 準備状況チェックが成功したら、アップグレードパッケージのインストールを開始します。
- ステップ **6** Management Center は、クラスタノードを一度に 1 つずつアップグレードします。
- ステップ **7** クラスタのアップグレードが成功すると、Management Center に通知が表示されます。

アップグレード後のインスタンスのシリアル番号と UUID に変更はありません。

# クラスタリングの参考資料

このセクションには、クラスタリングの動作に関する詳細情報が含まれます。

## **Threat Defense** の機能とクラスタリング

Threat Defense の一部の機能はクラスタリングではサポートされず、一部は制御ユニットだけでサポートされます。そ の他の機能については適切な使用に関する警告がある場合があります。

#### サポートされていない機能とクラスタリング

次の各機能は、クラスタリングが有効なときは設定できず、コマンドは拒否されます。

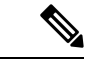

- クラスタリングでもサポートされていない FlexConfig 機能(WCCP インスペクションなど)を表示するには、 ASA[の一般的な操作のコンフィギュレーションガイド](https://www.cisco.com/go/asa-config)を参照してください。FlexConfigでは、ManagementCenter GUI にはない多くの ASA 機能を設定できます。 (注)
- リモートアクセス VPN (SSL VPN および IPsec VPN)
- DHCP クライアント、サーバー、およびプロキシ。DHCP リレーはサポートされています。
- •仮想トンネルインターフェイス (VTI)
- 高可用性
- 統合ルーティングおよびブリッジング
- Management Center UCAPL/CC モード

#### クラスタリングの中央集中型機能

次の機能は、制御ノード上だけでサポートされます。クラスタの場合もスケーリングされません。

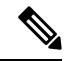

中央集中型機能のトラフィックは、クラスタ制御リンク経由でメンバーノードから制御ノードに転送されます。 (注)

再分散機能を使用する場合は、中央集中型機能のトラフィックが中央集中型機能として分類される前に再分散が 行われて、制御ノード以外のノードに転送されることがあります。この場合は、トラフィックが制御ノードに送 り返されます。

中央集中型機能については、制御ノードで障害が発生するとすべての接続がドロップされるので、新しい制御 ノード上で接続を再確立する必要があります。

# $\label{eq:1} \bigotimes_{\mathbb{Z}}\mathbb{Z}_{\mathbb{Z}}$

クラスタリングでも一元化されている FlexConfig 機能 (RADIUS インスペクションなど) を表示するには、[ASA](https://www.cisco.com/go/asa-config) [の一般的な操作のコンフィギュレーションガイドを](https://www.cisco.com/go/asa-config)参照してください。FlexConfigでは、ManagementCenter GUI にはない多くの ASA 機能を設定できます。 (注)

• 次のアプリケーション インスペクション:

- DCERPC
- ESMTP
- NetBIOS
- PPTP
- RSH
- SQLNET
- SUNRPC
- TFTP
- XDMCP
- スタティック ルート モニタリング

#### **Cisco TrustSec** とクラスタリング

制御ノードだけがセキュリティグループタグ(SGT)情報を学習します。その後、制御ノードからデータノードにSGT が渡されるため、データノードは、セキュリティポリシーに基づいて SGT の一致を判断できます。

#### 接続設定とクラスタリング

接続制限は、クラスタ全体に適用されます。各ノードには、ブロードキャストメッセージに基づくクラスタ全体のカウ ンタの推定値があります。クラスタ全体で接続制限を設定しても、効率性を考慮して、厳密に制限数で適用されない場 合があります。各ノードでは、任意の時点でのクラスタ全体のカウンタ値が過大評価または過小評価される可能性があ ります。ただし、ロードバランシングされたクラスタでは、時間の経過とともに情報が更新されます。

#### ダイナミック ルーティングおよびクラスタリング

個別インターフェイスモードでは、各ノードがスタンドアロンルータとしてルーティングプロトコルを実行します。 ルートの学習は、各ノードが個別に行います。

図 **20 :** 個別インターフェイス モードでのダイナミック ルーティング

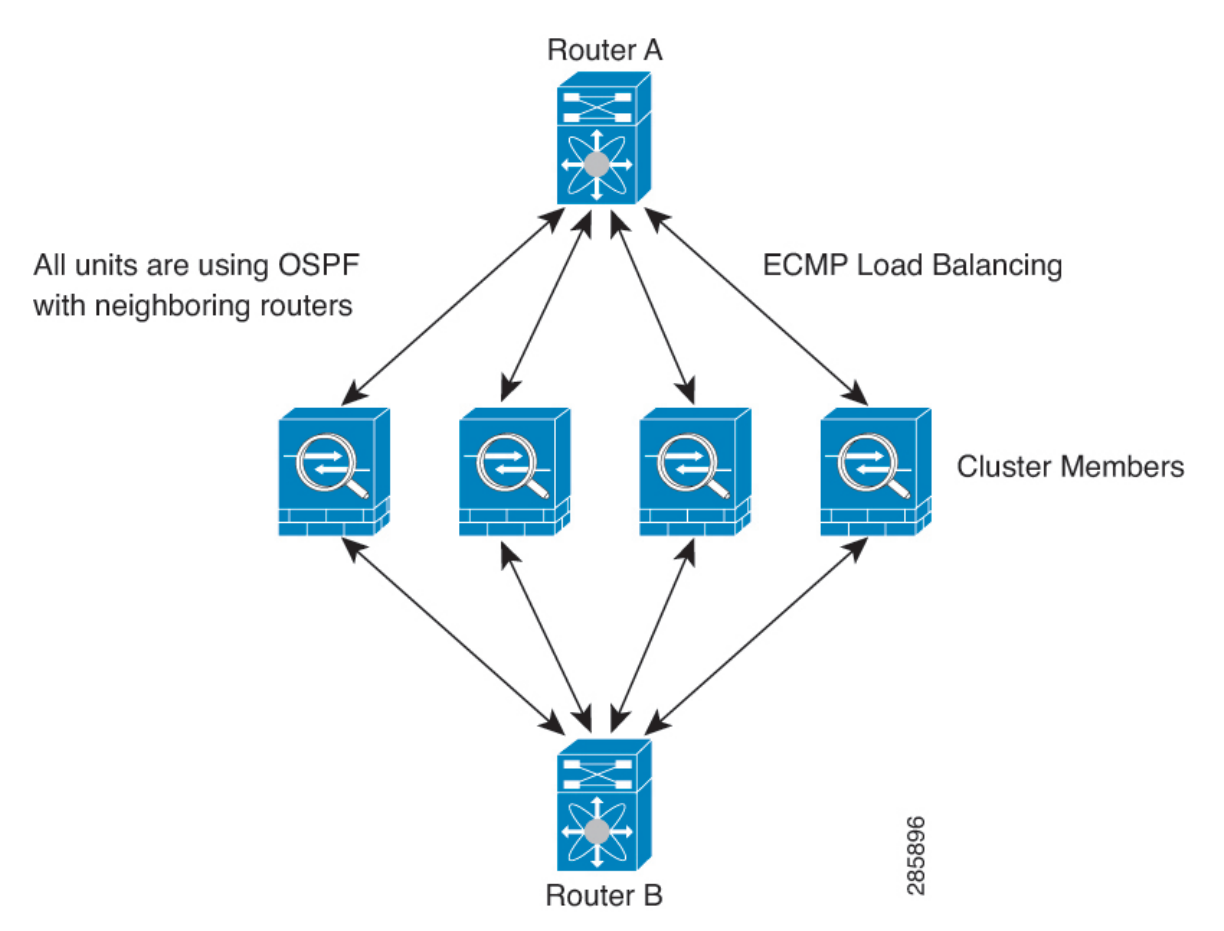

上の図では、ルータ A はルータ B への等コストパスが 4 本あることを学習します。パスはそれぞれ 1 つのノードを通 過します。ECMPを使用して、4パス間でトラフィックのロードバランシングを行います。各ノードは、外部ルータと 通信するときに、それぞれ異なるルータ ID を選択します。

管理者は、各ノードに異なるルータIDが設定されるように、ルータIDのクラスタプールを設定する必要があります。

#### **FTP** とクラスタリング

• FTP D チャネルとコントロール チャネルのフローがそれぞれ別のクラスタ メンバーによって所有されている場合 は、D チャネルのオーナーは定期的にアイドル タイムアウト アップデートをコントロール チャネルのオーナーに 送信し、アイドル タイムアウト値を更新します。ただし、コントロール フローのオーナーがリロードされて、コ ントロール フローが再ホスティングされた場合は、親子フロー関係は維持されなくなります。したがって、コン トロール フローのアイドル タイムアウトは更新されません。

#### **NAT** とクラスタリング

NAT の使用については、次の制限事項を参照してください。

NAT は、クラスタの全体的なスループットに影響を与えることがあります。インバウンドおよびアウトバウンドの NAT パケットが、それぞれクラスタ内の別の Threat Defense に送信されることがあります。ロード バランシング アル

ゴリズムは IP アドレスとポートに依存していますが、NAT が使用されるときは、インバウンドとアウトバウンドと で、パケットのIPアドレスやポートが異なるからです。NATオーナーではないThreatDefenseに到着したパケットは、 クラスタ制御リンクを介してオーナーに転送されるため、クラスタ制御リンクに大量のトラフィックが発生します。 NAT オーナーは、セキュリティおよびポリシーチェックの結果に応じてパケットの接続を作成できない可能性がある ため、受信側ノードは、オーナーへの転送フローを作成しないことに注意してください。

それでもクラスタリングで NAT を使用する場合は、次のガイドラインを考慮してください。

- プロキシ ARP なし:個別インターフェイスの場合は、マッピング アドレスについてプロキシ ARP 応答が送信さ れることはありません。これは、クラスタに存在しなくなった可能性のある ASA と隣接ルータとがピア関係を維 持することを防ぐためです。アップストリーム ルータは、メイン クラスタ IP アドレスを指すマッピング アドレ スについてはスタティック ルートまたは PBR とオブジェクト トラッキングを使用する必要があります。
- ポート ブロック割り当てによる PAT:この機能については、次のガイドラインを参照してください。
	- ホストあたりの最大制限は、クラスタ全体の制限ではなく、ノードごとに個別に適用されます。したがって、 ホストあたりの最大制限が 1 に設定されている 3 ノードクラスタでは、ホストからのトラフィックが 3 つの ノードすべてにロードバランシングされている場合、3 つのブロックを各ノードに 1 つずつ割り当てることが できます。
	- バックアッププールからバックアップノードで作成されたポートブロックは、ホストあたりの最大制限の適用 時には考慮されません。
	- PAT プールが完全に新しい IP アドレスの範囲で変更される On-the-fly PAT ルールの変更では、新しいプール が有効になっていてもいまだ送信中の xlate バックアップ要求に対する xlate バックアップの作成が失敗しま す。この動作はポートのブロック割り当て機能に固有なものではなく、プールが分散されトラフィックがクラ スタノード間でロードバランシングされるクラスタ展開でのみ見られる一時的な PAT プールの問題です。
	- クラスタで動作している場合、ブロック割り当てサイズを変更することはできません。新しいサイズは、クラ スタ内の各デバイスをリロードした後にのみ有効になります。各デバイスのリロードの必要性を回避するため に、すべてのブロック割り当てルールを削除し、それらのルールに関連するすべての xlate をクリアすること をお勧めします。その後、ブロックサイズを変更し、ブロック割り当てルールを再作成できます。
- ダイナミック PAT の NAT プールアドレス配布:PAT プールを設定すると、クラスタはプール内の各 IP アドレス をポートブロックに分割します。デフォルトでは、各ブロックは512ポートですが、ポートブロック割り当てルー ルを設定すると、代わりにユーザのブロック設定が使用されます。これらのブロックはクラスタ内のノード間で均 等に分散されるため、各ノードには PAT プール内の IP アドレスごとに 1 つ以上のブロックがあります。したがっ て、想定される PAT 接続数に対して十分である場合には、クラスタの PAT プールに含める IP アドレスを 1 つだ けにすることができます。PAT プールの NAT ルールで予約済みポート 1 ~ 1023 を含めるようにオプションを設 定しない限り、ポートブロックは 1024 ~ 65535 のポート範囲をカバーします。
- 複数のルールにおける PAT プールの再利用:複数のルールで同じ PAT プールを使用するには、ルールにおけるイ ンターフェイスの選択に注意を払う必要があります。すべてのルールで特定のインターフェイスを使用するか、あ るいはすべてのルールで「任意の」インターフェイスを使用するか、いずれかを選択する必要があります。ルール 全般にわたって特定のインターフェイスと「任意」のインターフェイスを混在させることはできません。混在させ ると、システムがリターントラフィックとクラスタ内の適切なノードを一致させることができなくなる場合があり ます。ルールごとに固有の PAT プールを使用することは、最も信頼性の高いオプションです。
- ラウンドロビンなし:PAT プールのラウンドロビンは、クラスタリングではサポートされません。
- 拡張 PAT なし:拡張 PAT はクラスタリングでサポートされません。
- 制御ノードによって管理されるダイナミック NAT xlate:制御ノードが xlate テーブルを維持し、データノードに複 製します。ダイナミック NAT を必要とする接続をデータノードが受信したときに、その xlate がテーブル内にない 場合、データノードは制御ノードに xlate を要求します。データノードが接続を所有します。
- 旧式のxlates:接続所有者のxlateアイドル時間が更新されません。したがって、アイドル時間がアイドルタイムア ウトを超える可能性があります。refcnt が 0 で、アイドルタイマー値が設定されたタイムアウトより大きい場合 は、旧式の xlate であることを示します。
- 次のインスペクション用のスタティック PAT はありません。
	- FTP
	- RSH
	- SQLNET
	- TFTP
	- XDMCP
	- SIP
- 1 万を超える非常に多くの NAT ルールがある場合は、デバイスの CLI で **asp rule-engine transactional-commit nat** コマンドを使用してトランザクション コミット モデルを有効にする必要があります。有効にしないと、ノードが クラスタに参加できない可能性があります。

#### **SIP** インスペクションとクラスタリング

制御フローは、(ロードバランシングにより)任意のノードに作成できますが、子データフローは同じノードに存在す る必要があります。

#### **SNMP** とクラスタリング

SNMP エージェントは、個々の Threat Defense を、その [診断(Diagnostic)] 診断インターフェイスのローカル IP アド レスによってポーリングします。クラスタの統合データをポーリングすることはできません。

SNMP ポーリングには、メイン クラスタ IP アドレスではなく、常にローカル アドレスを使用してください。SNMP エージェントがメインクラスタIPアドレスをポーリングする場合、新しい制御ノードが選択されると、新しい制御ノー ドのポーリングは失敗します。

#### **syslog** とクラスタリング

• クラスタの各ノードは自身の syslog メッセージを生成します。ロギングを設定して、各ノードの syslog メッセー ジ ヘッダー フィールドで同じデバイス ID を使用するか、別の ID を使用するかを設定できます。たとえば、ホス ト名設定はクラスタ内のすべてのノードに複製されて共有されます。ホスト名をデバイス ID として使用するよう にロギングを設定した場合、すべてのノードで生成されるsyslogメッセージが1つのノードから生成されているよ うに見えます。クラスタブートストラップ設定で割り当てられたローカルノード名をデバイス ID として使用する ようにロギングを設定した場合、syslog メッセージはそれぞれ別のノードから生成されているように見えます。

#### **VPN** とクラスタリング

サイト間 VPN は、中央集中型機能です。制御ノードのみが VPN 接続をサポートします。

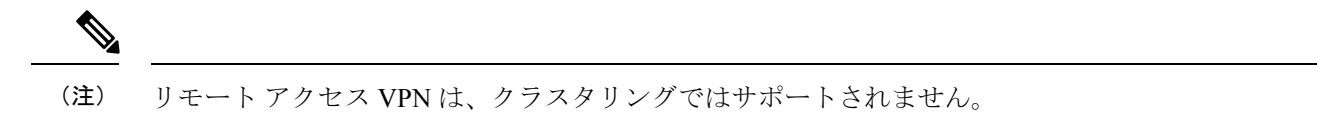

VPN 機能を使用できるのは制御ノードだけであり、クラスタの高可用性機能は活用されません。制御ノードで障害が 発生した場合は、すべての既存の VPN 接続が失われ、VPN ユーザにとってはサービスの中断となります。新しい制御 ノードが選定されたときに、VPN 接続を再確立する必要があります。

PBR または ECMP を使用するときの個別インターフェイスへの接続については、ローカル アドレスではなく、常にメ イン クラスタ IP アドレスに接続する必要があります。

VPN 関連のキーと証明書は、すべてのノードに複製されます。

### パフォーマンス スケーリング係数

複数のユニットをクラスタに結合すると、期待できる合計クラスタパフォーマンスは、最大合計スループットの約80% になります。

たとえば、モデルが単独稼働で約 10 Gbps のトラフィックを処理できる場合、8 ユニットのクラスタでは、最大合計ス ループットは 80 Gbps (8 ユニット x 10 Gbps) の約 80% で 64 Gbps になります。

#### 制御ノードの選定

クラスタのノードは、クラスタ制御リンクを介して通信して制御ノードを選定します。方法は次のとおりです。

- **1.** ノードに対してクラスタリングをイネーブルにしたとき(または、クラスタリングがイネーブル済みの状態でその ユニットを初めて起動したとき)に、そのノードは選定要求を3秒間隔でブロードキャストします。
- **2.** プライオリティの高い他のノードがこの選定要求に応答します。プライオリティは 1 ~ 100 の範囲内で設定され、 1が最高のプライオリティです。
- **3.** 45秒経過しても、プライオリティの高い他のノードからの応答を受信していない場合は、そのノードが制御ノード になります。

- 最高のプライオリティを持つノードが複数ある場合は、クラスタノード名、次にシリアル番号を使用して制御 ノードが決定されます。 (注)
- **4.** 後からクラスタに参加したノードのプライオリティの方が高い場合でも、そのノードが自動的に制御ノードになる ことはありません。既存の制御ノードは常に制御ノードのままです。ただし、制御ノードが応答を停止すると、そ の時点で新しい制御ノードが選定されます。
- **5.** 「スプリットブレイン」シナリオで一時的に複数の制御ノードが存在する場合、優先順位が最も高いノードが制御 ノードの役割を保持し、他のノードはデータノードの役割に戻ります。

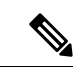

ノードを手動で強制的に制御ノードにすることができます。中央集中型機能については、制御ノード変更を強制 するとすべての接続がドロップされるので、新しい制御ノード上で接続を再確立する必要があります。 (注)

## クラスタ内のハイアベイラビリティ

クラスタリングは、ノードとインターフェイスの正常性をモニターし、ノード間で接続状態を複製することにより、ハ イアベイラビリティを実現します。

#### ノードヘルスモニタリング

各ノードは、クラスタ制御リンクを介してブロードキャスト ハートビート パケットを定期的に送信します。設定可能 なタイムアウト期間内にデータノードからハートビートパケットまたはその他のパケットを受信しない場合、制御ノー ドはクラスタからデータノードを削除します。データノードが制御ノードからパケットを受信しない場合、残りのノー ドから新しい制御ノードが選択されます。

ノードで実際に障害が発生したためではなく、ネットワークの障害が原因で、ノードがクラスタ制御リンクを介して相 互に通信できない場合、クラスタは「スプリットブレイン」シナリオに移行する可能性があります。このシナリオで は、分離されたデータノードが独自の制御ノードを選択します。たとえば、2つのクラスタロケーション間でルータに 障害が発生した場合、ロケーション 1 の元の制御ノードは、ロケーション 2 のデータノードをクラスタから削除しま す。一方、ロケーション 2 のノードは、独自の制御ノードを選択し、独自のクラスタを形成します。このシナリオで は、非対称トラフィックが失敗する可能性があることに注意してください。クラスタ制御リンクが復元されると、より 優先順位の高い制御ノードが制御ノードの役割を保持します。

#### インターフェイス モニタリング

各ノードは、使用中のすべての指名されたハードウェア インターフェイスのリンクステータスをモニタし、ステータ ス変更を制御ノードに報告します。

すべての物理インターフェイスがモニタリングされます。ただし、モニタリングできるのは、名前付きインターフェイ スのみです。ヘルス チェックは、インターフェイスごとに、モニターリングをオプションで無効にすることができま す。

ノードのモニタ対象のインターフェイスが失敗した場合、そのノードはクラスタから削除されます。ノードは500ミリ 秒後に削除されます。

#### 障害後のステータス

制御ノードで障害が発生した場合、そのクラスタの他のメンバーのうち、優先順位が最高(番号が最小)のメンバーが 制御ノードになります。

障害イベントに応じて、Threat Defense は自動的にクラスタへの再参加を試みます。

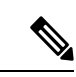

Threat Defense が非アクティブになり、クラスタへの自動再参加に失敗すると、すべてのデータインターフェイ スがシャットダウンされ、管理/診断インターフェイスのみがトラフィックを送受信できます。 (注)

#### クラスタへの再参加

クラスタ メンバがクラスタから削除された後、クラスタに再参加するための方法は、削除された理由によって異なり ます。

- 最初に参加するときに障害が発生したクラスタ制御リンク:クラスタ制御リンクの問題を解決した後、クラスタリ ングを再び有効にして、手動でクラスタに再参加する必要があります。
- クラスタに参加した後に障害が発生したクラスタ制御リンク:Threat Defense は、無限に 5 分ごとに自動的に再参 加を試みます。
- データ インターフェイスの障害:Threat Defense は自動的に最初は 5 分後、次に 10 分後、最終的に 20 分後に再参 加を試みます。20 分後に参加できない場合、Threat Defense アプリケーションはクラスタリングを無効にします。 データ インターフェイスの問題を解決した後、手動でクラスタリングを有効にする必要があります。
- ノードの障害:ノードがヘルスチェック失敗のためクラスタから削除された場合、クラスタへの再参加は失敗の原 因によって異なります。たとえば、一時的な電源障害の場合は、クラスタ制御リンクが稼働している限り、ノード は再起動するとクラスタに再参加します。Threat Defense アプリケーションは 5 秒ごとにクラスタへの再参加を試 みます。
- 内部エラー:内部エラーには、アプリケーション同期のタイムアウト、一貫性のないアプリケーション ステータ スなどがあります。 問題の解決後、クラスタリングを再度有効にして手動でクラスタに再参加する必要がありま す。
- 障害が発生した設定の展開:Management Center から新しい設定を展開し、展開が一部のクラスタメンバーでは失 敗したものの、他のメンバーでは成功した場合、失敗したノードはクラスタから削除されます。クラスタリングを 再度有効にして手動でクラスタに再参加する必要があります。制御ノードで展開が失敗した場合、展開はロール バックされ、メンバーは削除されません。すべてのデータノードで展開が失敗した場合、展開はロールバックさ れ、メンバーは削除されません。

#### データ パス接続状態の複製

どの接続にも、1つのオーナーおよび少なくとも1つのバックアップオーナーがクラスタ内にあります。バックアップ オーナーは、障害が発生しても接続を引き継ぎません。代わりに、TCP/UDP のステート情報を保存します。これは、 障害発生時に接続が新しいオーナーにシームレスに移管されるようにするためです。バックアップオーナーは通常ディ レクタでもあります。

トラフィックの中には、TCP または UDP レイヤよりも上のステート情報を必要とするものがあります。この種類のト ラフィックに対するクラスタリングのサポートの可否については、次の表を参照してください。

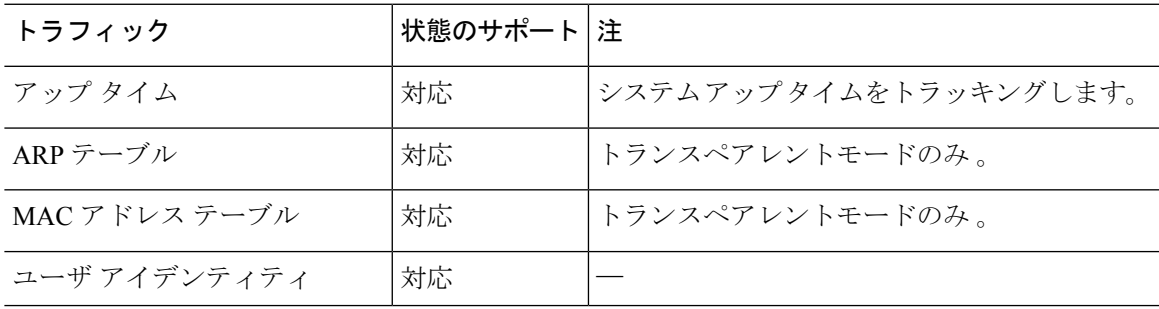

#### 表 **5 :** クラスタ全体で複製される機能

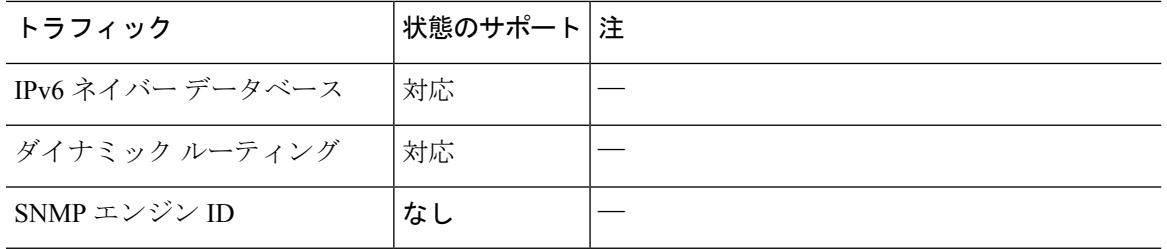

## クラスタが接続を管理する方法

接続をクラスタの複数のノードにロードバランシングできます。接続のロールにより、通常動作時とハイ アベイラビ リティ状況時の接続の処理方法が決まります。

#### 接続のロール

接続ごとに定義された次のロールを参照してください。

- オーナー:通常、最初に接続を受信するノード。オーナーは、TCP状態を保持し、パケットを処理します。1つの 接続に対してオーナーは1つだけです。元のオーナーに障害が発生すると、新しいノードが接続からパケットを受 信したときにディレクタがそれらのノードの新しいオーナーを選択します。
- バックアップオーナー:オーナーから受信した TCP/UDP ステート情報を格納するノード。障害が発生した場合、 新しいオーナーにシームレスに接続を転送できます。バックアップ オーナーは、障害発生時に接続を引き継ぎま せん。オーナーが使用不可能になった場合、(ロードバランシングに基づき)その接続からのパケットを受信する 最初のノードがバックアップオーナーに問い合わせて、関連するステート情報を取得し、そのノードが新しいオー ナーになります。

ディレクタ(下記参照)がオーナーと同じノードでない限り、ディレクタはバックアップオーナーでもあります。 オーナーが自分をディレクタとして選択した場合は、別のバックアップ オーナーが選択されます。

• ディレクタ:フォワーダからのオーナールックアップ要求を処理するノード。オーナーは、新しい接続を受信する と、送信元/宛先 IP アドレスおよびポートのハッシュに基づいてディレクタを選択し、新しい接続を登録するため にそのディレクタにメッセージを送信します。パケットがオーナー以外のノードに到着した場合、そのノードはど のノードがオーナーかをディレクタに問い合わせることで、パケットを転送できます。1つの接続に対してディレ クタは 1 つだけです。ディレクタが失敗すると、オーナーは新しいディレクタを選択します。

ディレクタがオーナーと同じノードでない限り、ディレクタはバックアップオーナーでもあります(上記参照)。 オーナーがディレクタとして自分自身を選択すると、別のバックアップ オーナーが選択されます。

#### ICMP/ICMPv6 ハッシュの詳細:

- エコーパケットの場合、送信元ポートは ICMP 識別子で、宛先ポートは 0 です。
- 応答パケットの場合、送信元ポートは 0 で、宛先ポートは ICMP 識別子です。
- 他のパケットの場合、送信元ポートと宛先ポートの両方が 0 です。
- フォワーダ:パケットをオーナーに転送するノード。フォワーダが接続のパケットを受信したときに、その接続の オーナーが自分ではない場合は、フォワーダはディレクタにオーナーを問い合わせてから、そのオーナーへのフ ローを確立します。これは、この接続に関してフォワーダが受信するその他のパケット用です。ディレクタは、 フォワーダにもなることができます。フォワーダがSYN-ACKパケットを受信した場合、フォワーダはパケットの

SYN クッキーからオーナーを直接取得できるので、ディレクタに問い合わせる必要がないことに注意してくださ い。(TCP シーケンスのランダム化を無効にした場合は、SYN Cookie は使用されないので、ディレクタへの問い 合わせが必要です)。存続期間が短いフロー(たとえば DNS や ICMP)の場合は、フォワーダは問い合わせの代 わりにパケットを即座にディレクタに送信し、ディレクタがそのパケットをオーナーに送信します。1つの接続に 対して、複数のフォワーダが存在できます。最も効率的なスループットを実現できるのは、フォワーダが1つもな く、接続のすべてのパケットをオーナーが受信するという、優れたロードバランシング方法が使用されている場合 です。

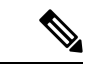

- クラスタリングを使用する場合は、TCPシーケンスのランダム化を無効にすることは推奨されません。 SYN/ACK パケットがドロップされる可能性があるため、一部の TCP セッションが確立されない可能性 があります。 (注)
- フラグメントオーナー:フラグメント化されたパケットの場合、フラグメントを受信するクラスタノードは、フラ グメントの送信元と宛先のIPアドレス、およびパケットIDのハッシュを使用してフラグメントオーナーを特定し ます。その後、すべてのフラグメントがクラスタ制御リンクを介してフラグメント所有者に転送されます。スイッ チのロードバランスハッシュで使用される5タプルは、最初のフラグメントにのみ含まれているため、フラグメン トが異なるクラスタノードにロードバランシングされる場合があります。他のフラグメントには、送信元ポートと 宛先ポートは含まれず、他のクラスタノードにロードバランシングされる場合があります。フラグメント所有者は 一時的にパケットを再アセンブルするため、送信元/宛先 IP アドレスとポートのハッシュに基づいてディレクタを 決定できます。新しい接続の場合は、フラグメントの所有者が接続所有者として登録されます。これが既存の接続 の場合、フラグメント所有者は、クラスタ制御リンクを介して、指定された接続所有者にすべてのフラグメントを 転送します。その後、接続の所有者はすべてのフラグメントを再構築します。

#### 新しい接続の所有権

新しい接続がロードバランシング経由でクラスタのノードに送信される場合は、そのノードがその接続の両方向のオー ナーとなります。接続のパケットが別のノードに到着した場合は、そのパケットはクラスタ制御リンクを介してオー ナーノードに転送されます。逆方向のフローが別のノードに到着した場合は、元のノードにリダイレクトされます。

#### **TCP** のサンプルデータフロー

次の例は、新しい接続の確立を示します。

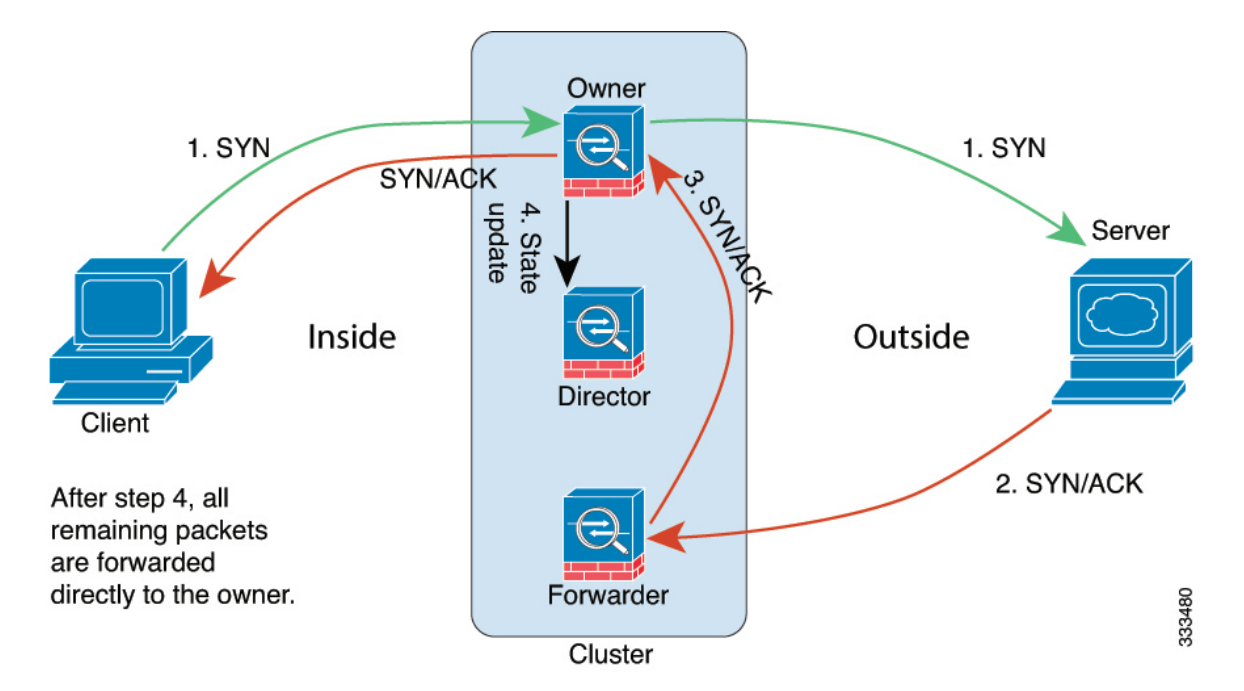

- 1. SYN パケットがクライアントから発信され、Threat Defense の1つ (ロード バランシング方法に基づく)に配信さ れます。これがオーナーとなります。オーナーはフローを作成し、オーナー情報をエンコードして SYN Cookie を 生成し、パケットをサーバに転送します。
- **2.** SYN-ACK パケットがサーバから発信され、別の Threat Defense (ロード バランシング方法に基づく)に配信され ます。この Threat Defense はフォワーダです。
- **3.** フォワーダはこの接続を所有してはいないので、オーナー情報を SYN Cookie からデコードし、オーナーへの転送 フローを作成し、SYN-ACK をオーナーに転送します。
- **4.** オーナーはディレクタに状態アップデートを送信し、SYN-ACK をクライアントに転送します。
- **5.** ディレクタは状態アップデートをオーナーから受信し、オーナーへのフローを作成し、オーナーと同様に TCP 状 態情報を記録します。ディレクタは、この接続のバックアップ オーナーとしての役割を持ちます。
- **6.** これ以降、フォワーダに配信されたパケットはすべて、オーナーに転送されます。
- **7.** パケットがその他のノードに配信された場合、そのノードはディレクタに問い合わせてオーナーを特定し、フロー を確立します。
- **8.** フローの状態が変化した場合は、状態アップデートがオーナーからディレクタに送信されます。

#### **ICMP** および **UDP** のサンプルデータフロー

次の例は、新しい接続の確立を示します。

#### **1.** 図 **<sup>21</sup> : ICMP** および **UDP** データフロー

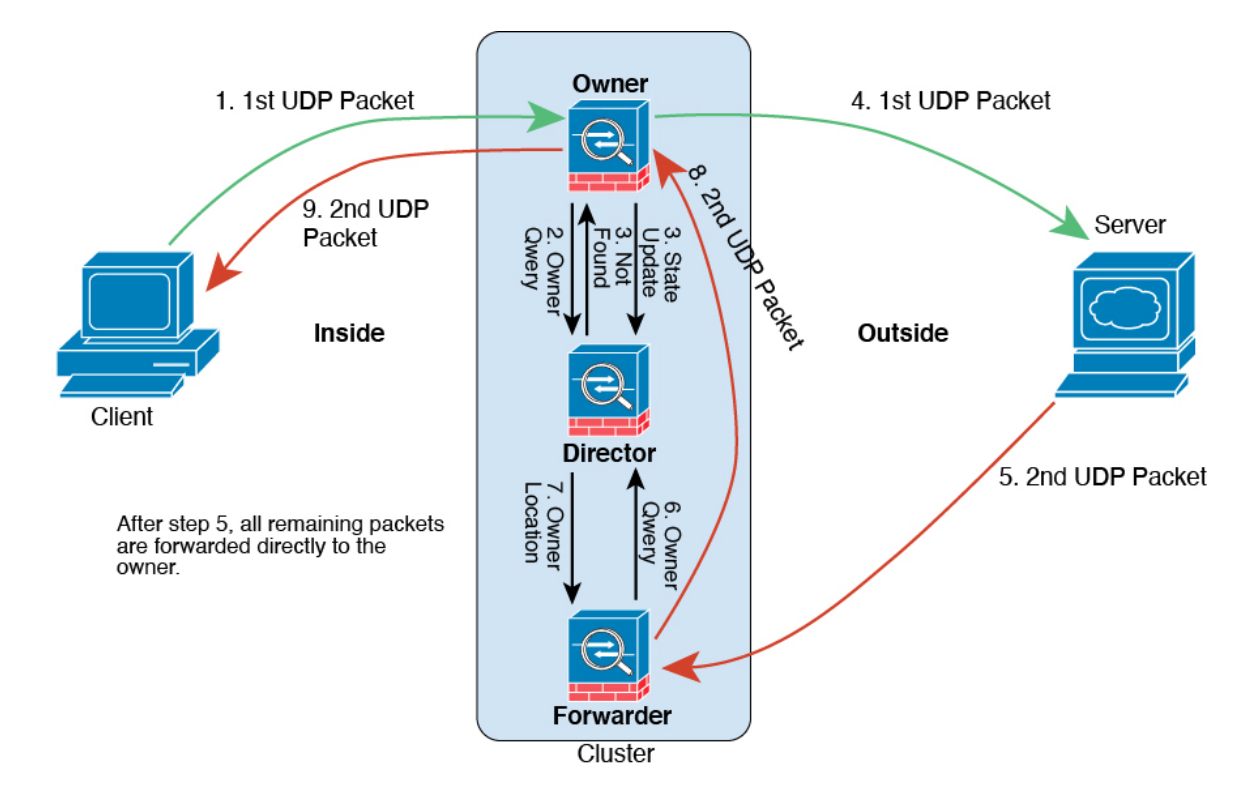

UDP パケットがクライアントから発信され、1つの Threat Defense (ロードバランシング方法に基づく)に配信さ れます。

- **2.** 最初のパケットを受信したノードは、送信元/宛先 IP アドレスとポートのハッシュに基づいて選択されたディレク タノードをクエリします。
- **3.** ディレクタは既存のフローを検出せず、ディレクタフローを作成して、以前のノードにパケットを転送します。つ まり、ディレクタがこのフローのオーナーを選択したことになります。
- **4.** オーナーはフローを作成し、ディレクタに状態アップデートを送信して、サーバーにパケットを転送します。
- **5.** 2 番目の UDP パケットはサーバーから発信され、フォワーダに配信されます。
- **6.** フォワーダはディレクタに対して所有権情報をクエリします。存続期間が短いフロー(DNS など)の場合、フォ ワーダはクエリする代わりにパケットを即座にディレクタに送信し、ディレクタがそのパケットをオーナーに送信 します。
- **7.** ディレクタは所有権情報をフォワーダに返信します。
- **8.** フォワーダは転送フローを作成してオーナー情報を記録し、パケットをオーナーに転送します。
- **9.** オーナーはパケットをクライアントに転送します。

# **Azure** での **Threat Defense Virtual** クラスタリングの履歴

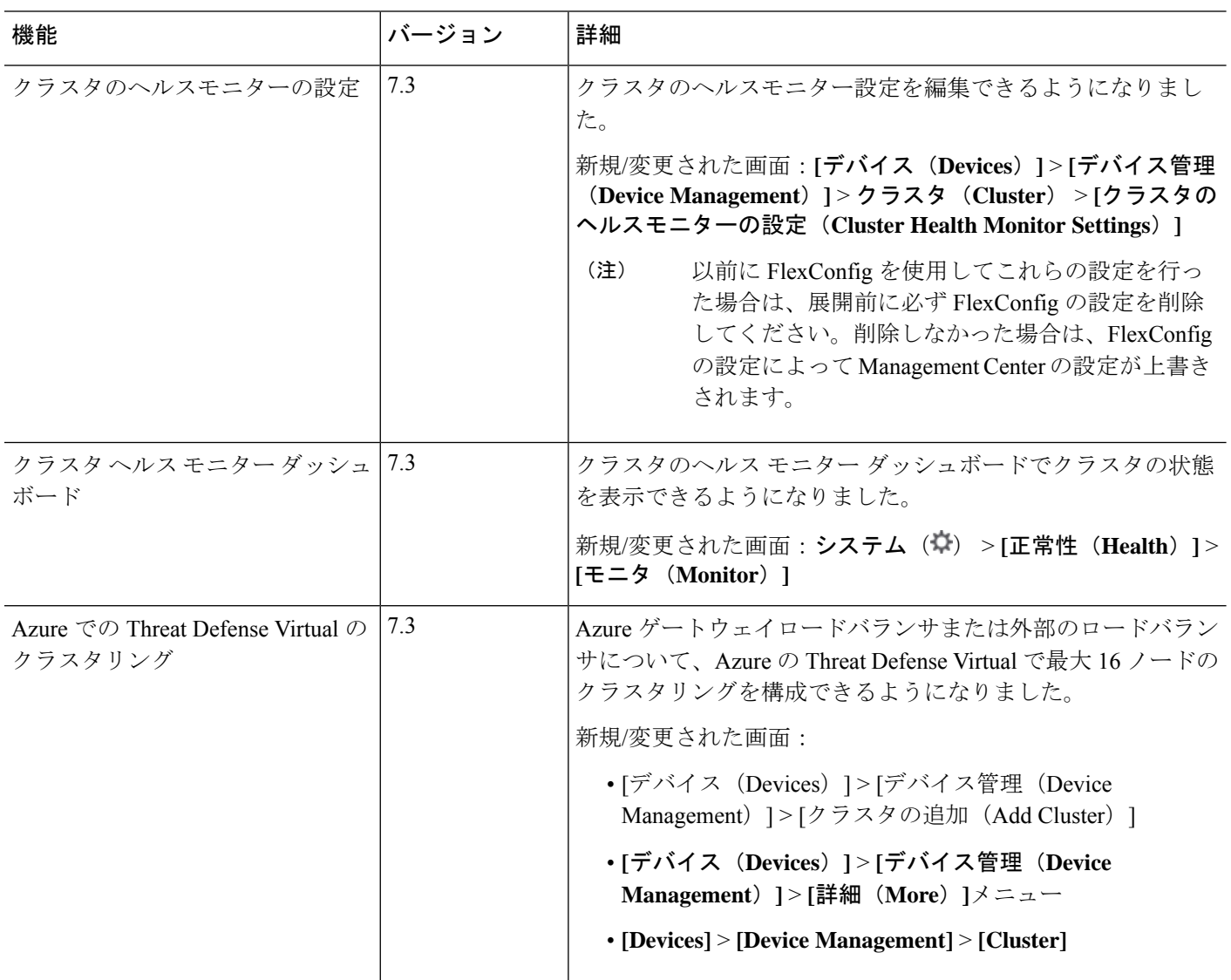

© 2023 Cisco Systems, Inc. All rights reserved.

【注意】シスコ製品をご使用になる前に、安全上の注意( **www.cisco.com/jp/go/safety\_warning/** )をご 確認ください。本書は、米国シスコ発行ドキュメントの参考和訳です。リンク情報につきましては、 日本語版掲載時点で、英語版にアップデートがあり、リンク先のページが移動**/**変更されている場合が ありますことをご了承ください。あくまでも参考和訳となりますので、正式な内容については米国サ イトのドキュメントを参照ください。また、契約等の記述については、弊社販売パートナー、または、 弊社担当者にご確認ください。

@2008 Cisco Systems, Inc. All rights reserved. Cisco, Cisco Systems、およびCisco Systemsロゴは、Cisco Systems, Inc.またはその関連会社の米国およびその他の一定の国における登録商標または商標です。 本書類またはウェブサイトに掲載されているその他の商標はそれぞれの権利者の財産です。 「パートナー」または「partner」という用語の使用は Ciscoと他社との間のパートナーシップ関係を意味するものではありません。(0809R) この資料の記載内容は2008年10月現在のものです。 この資料に記載された仕様は予告なく変更する場合があります。

# $\mathbf{d}$   $\mathbf{d}$ CISCO.

#### シスコシステムズ合同会社

〒107-6227 東京都港区赤坂9-7-1 ミッドタウン・タワー http://www.cisco.com/jp お問い合わせ先:シスコ コンタクトセンター 0120-092-255 (フリーコール、携帯·PHS含む) 電話受付時間:平日 10:00~12:00、13:00~17:00 http://www.cisco.com/jp/go/contactcenter/

翻訳について

このドキュメントは、米国シスコ発行ドキュメントの参考和訳です。リンク情報につきましては 、日本語版掲載時点で、英語版にアップデートがあり、リンク先のページが移動/変更されている 場合がありますことをご了承ください。あくまでも参考和訳となりますので、正式な内容につい ては米国サイトのドキュメントを参照ください。